# CUSTOMER SOFTWARE USER MANUAL

Please take the time to review the user manual prior to operating the system. Our company aim to provide an efficient and easy to operate web tracking interface. This user manual contains information you will need to operate the system efficiently and utilise its features. Please stay tuned as we continually provide updates and added features.

From the management and staff of our company, we wish you happy tracking!

# 1. CONTENT

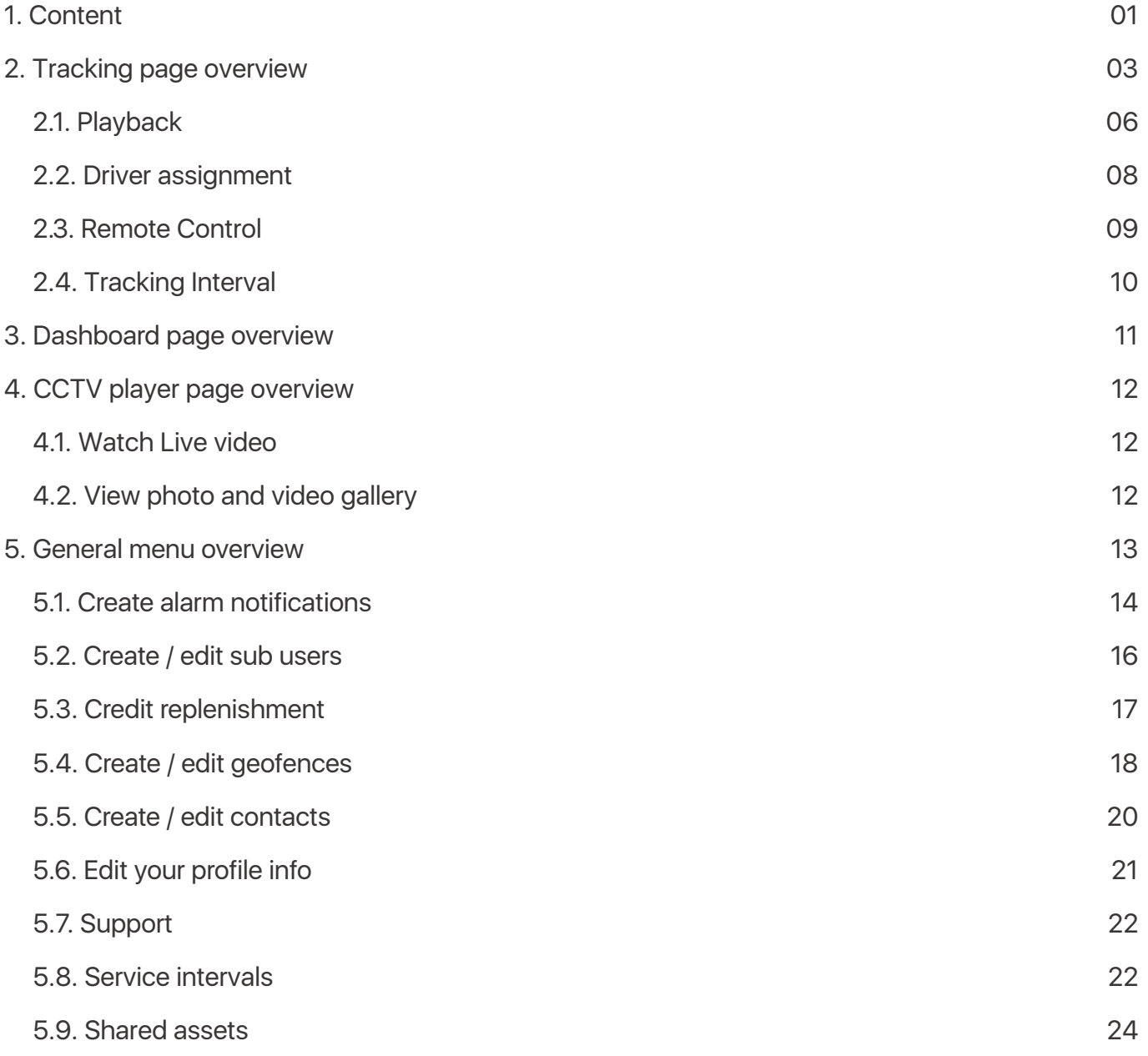

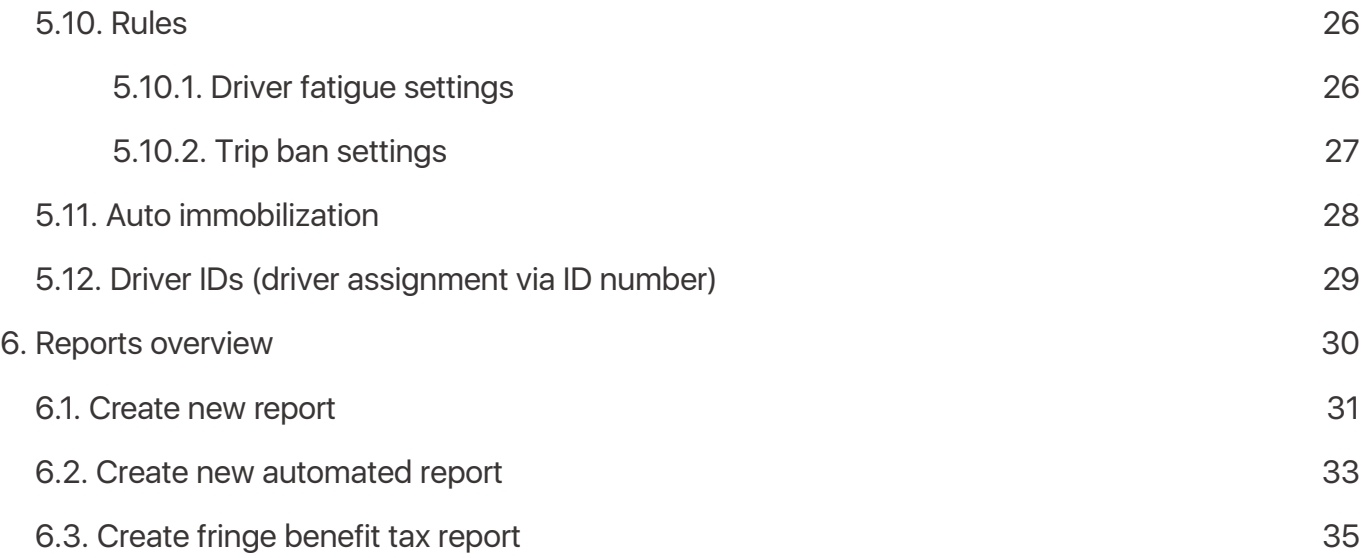

# 2. TRACKING PAGE OVERVIEW

On this screen, you can see a list of your assets, display their position on the map in real time, and use additional functions: alarm settings, driver assignment, view/edit asset data, create/edit asset groups, assign tracking intervals, parameters remote control, view the latest received alarms.

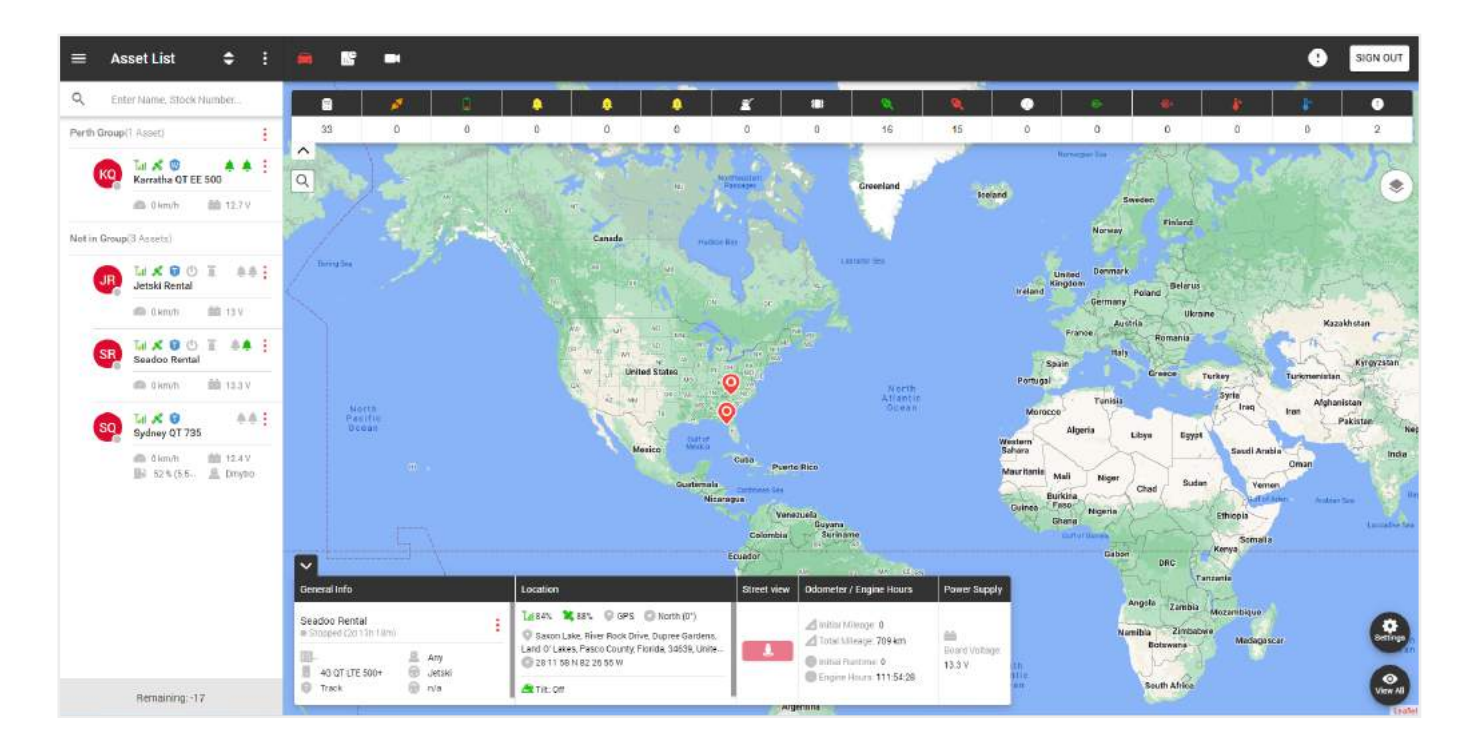

On the left side of the tracking page is a list of your groups and assets.

At the top are:

- **General menu,**
- **Current page title,**
- **Asset list display filter,**
- **Additional menu.**

In the general list, we see the names of groups and assets that belong to the group. To add a **new group**, click on the additional menu**.**

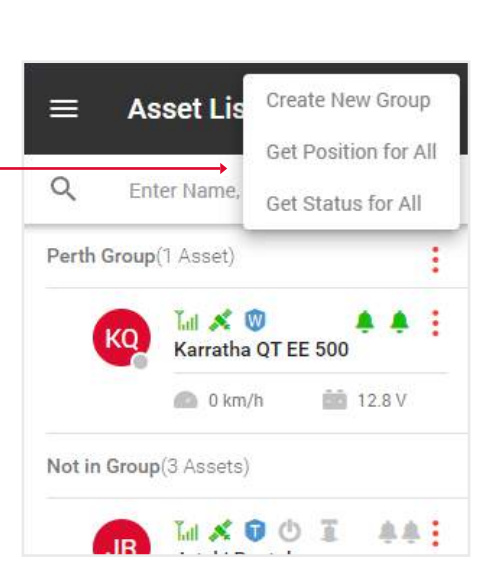

**Asset List** 

⋿

♦

å

#### To edit a group, click on the **group menu icon.**

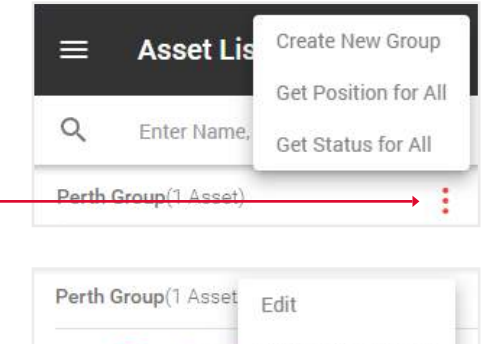

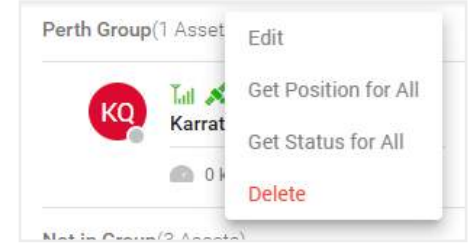

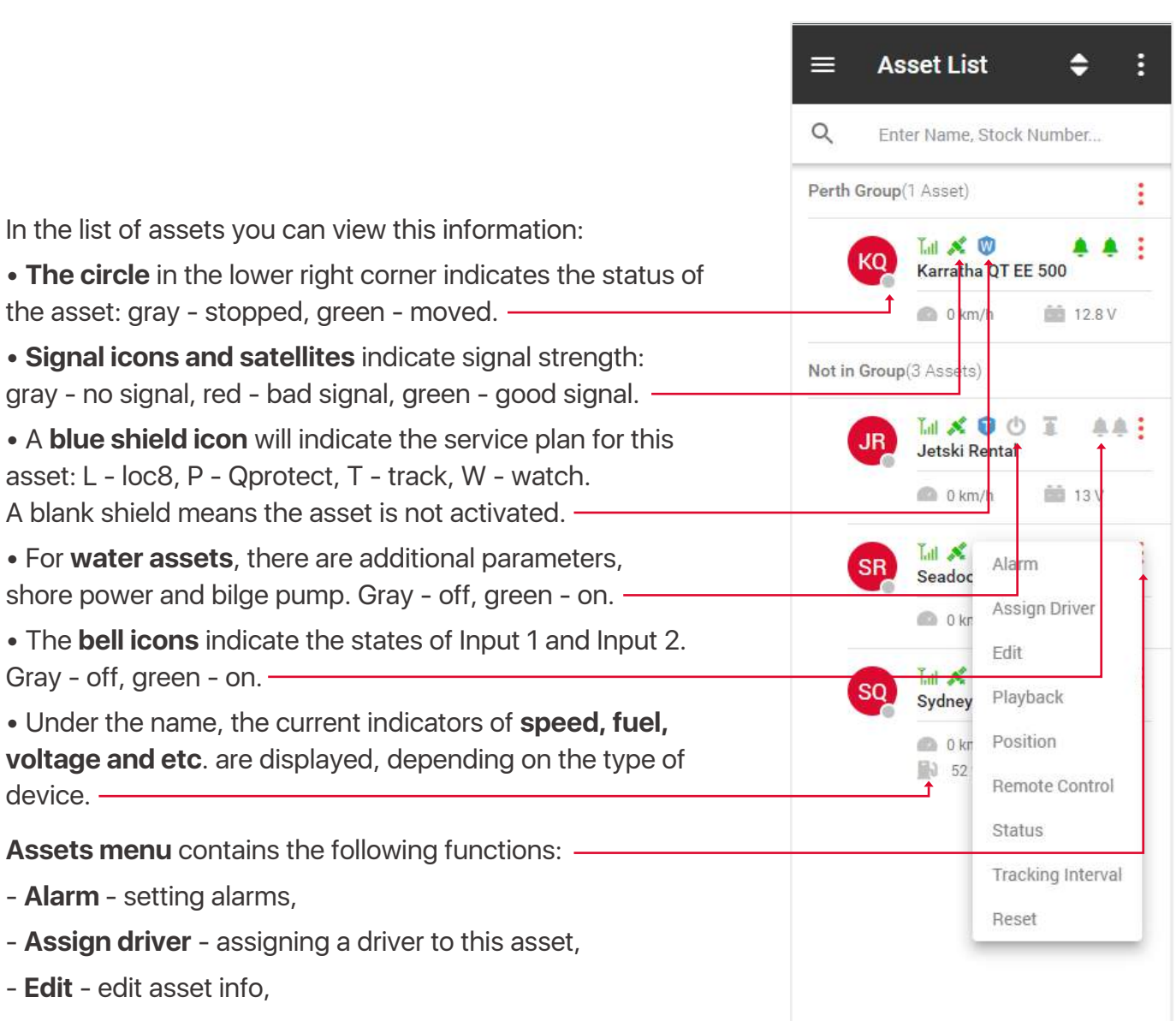

- **Playback** view tracking history,
- **Position**  current asset location,
- **Remote control** remote control of your asset,
- **Status** information about your asset,
- **Tracking interval** updates tracking information at different intervals.
- **Reset** reset parameters for mileage, engine hours and travel history.

On the right side of the tracking page is a map.

At the top are:

- **Sign out** button,
- **Notifications**,
- Navigate between **Tracking pages, Dashboard** and **CCTV player** pages.

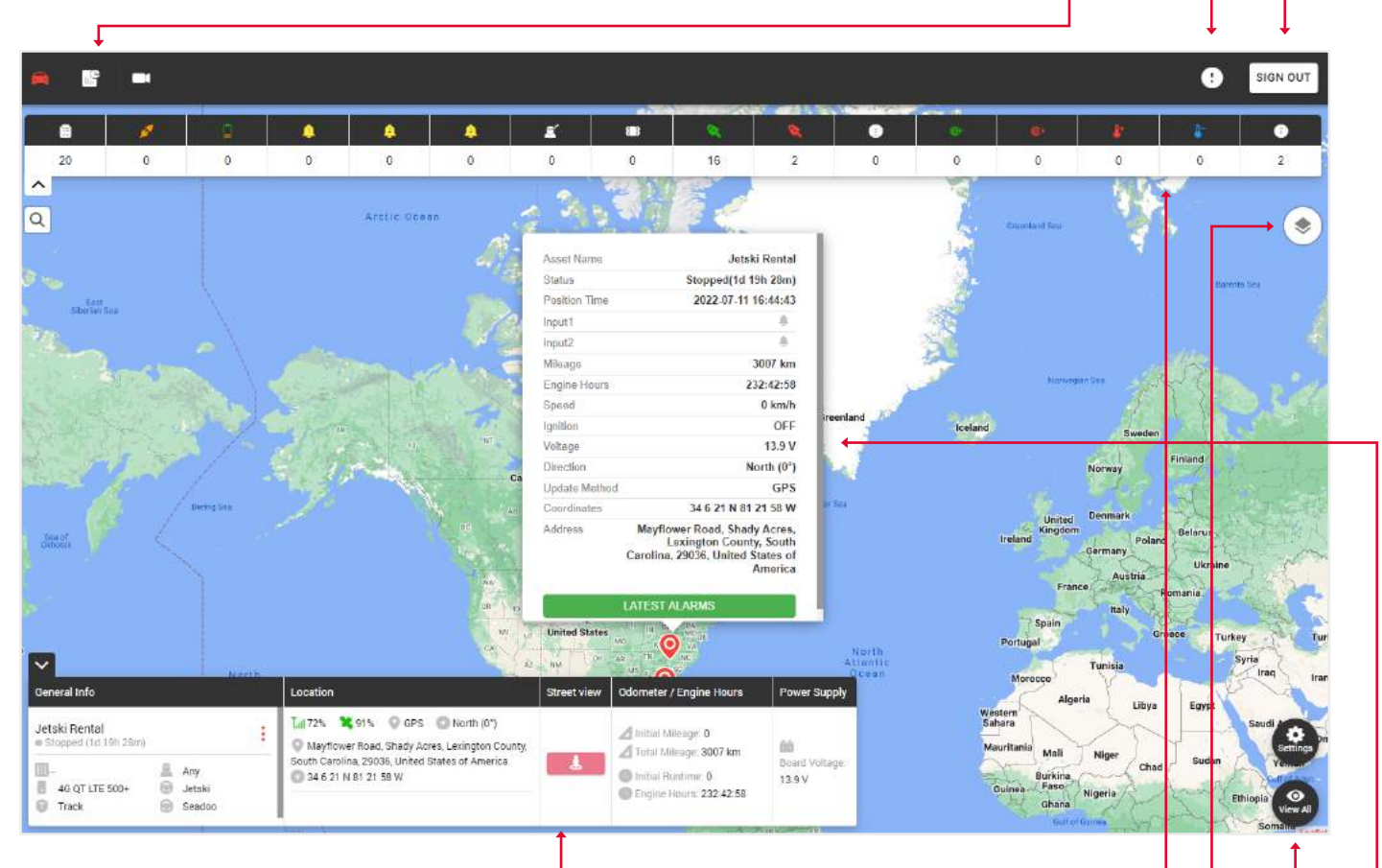

At the bottom is a widget with **general information** about the asset.

**Note: that in order for the information to be displayed in the widget, you need to click on the desired asset in the left part of the list of assets.**

The upper part of the map displays the **types of alarms** and the number of times they have been triggered.

In the upper right of the map there is a **map change icon** for various displays:

- **Standart map**,
- **Satellite map**,
- **OpenStreet map**.

Here you can turn on the **grid** and **sea marks**.

The **settings button** shows the created geofences, and **view all** zooms out the map until all asset pins are displayed.

When you click on the asset pin, you will see an auxiliary window showing **status information** and **latest alarms** button.

#### 2.1. PLAYBACK

#### 1. Click **Menu Asset** icon. Not in Group(3 Assets) 2. Select **Playback** item. **MXOO**  $\overline{\phantom{a}}$ **JR** Jetski Rental **13V**  $0 \text{ km/h}$ **Tall** A Alarm Seadoc Assign Driver  $0$  kn Edit **MA** SΩ Playback **Sydney** Position  $0 k r$ **N** 52 Remote Control Status Tracking Interval Reset

#### 3. Select **Date and Time**.

4. If you want to send this playback by email, click on the **checkbox** and then in the popup that appears, select to whom you want to send from your contact list. .

5. Click **Submit** button.

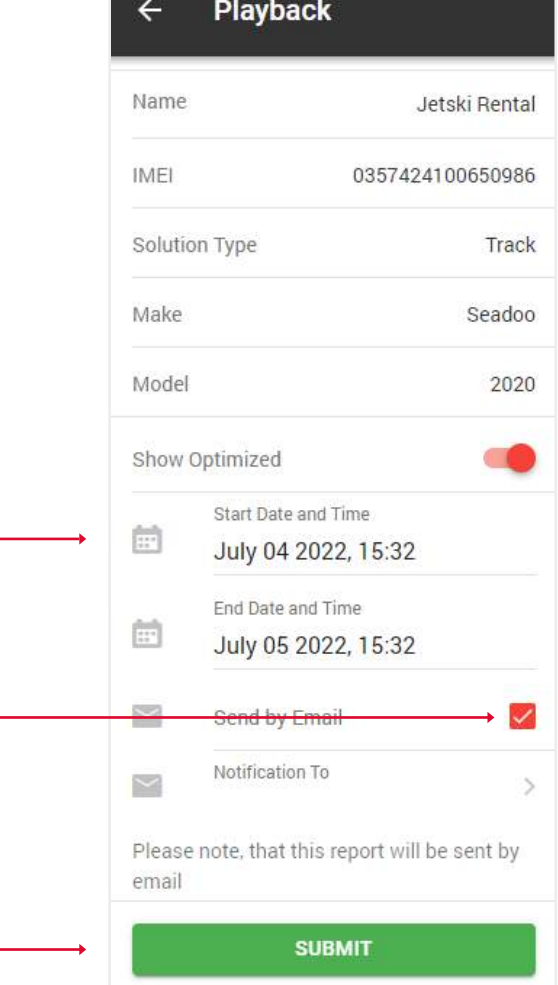

On the left side of the screen is the control panel with the details of route. In the right side - a map with the history of route, events and trips.

At the top there is an **envelope icon**, by clicking on which you can send this playback by email to your contacts.

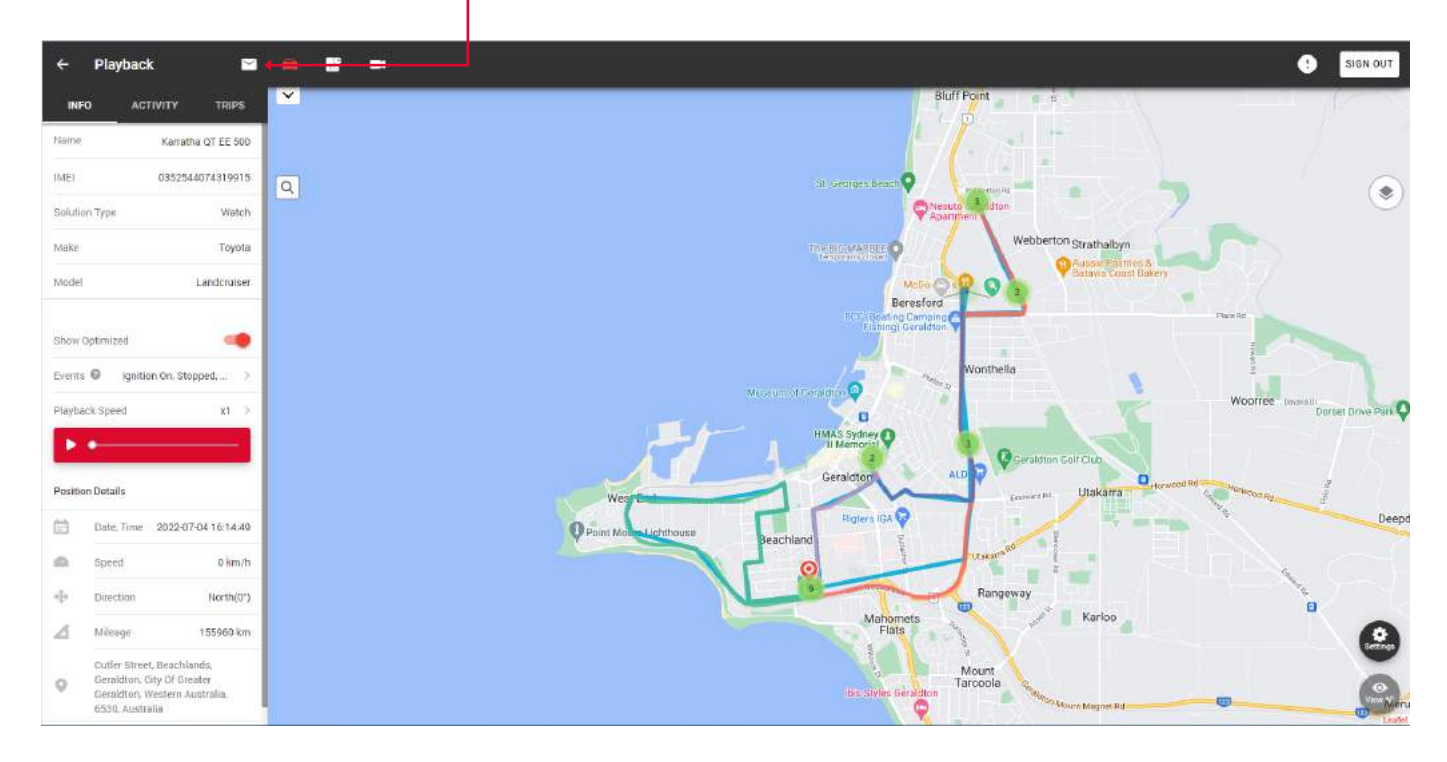

To view **All events** for the selected route, tap on **Activity tab**.  $\leftarrow$ **Playback**  $\overline{\phantom{0}}$ **INFO ACTIVITY TRIPS** 2022-07-05 04:10:34  $\mathcal{D}$ **IGNITION ON** Cutler Street, Beachlands, Geraldton, City Of Greater Geraldton, Western Australia, 6530, Australia To view **All trips** for the selected route, tap on **Trips tab**.

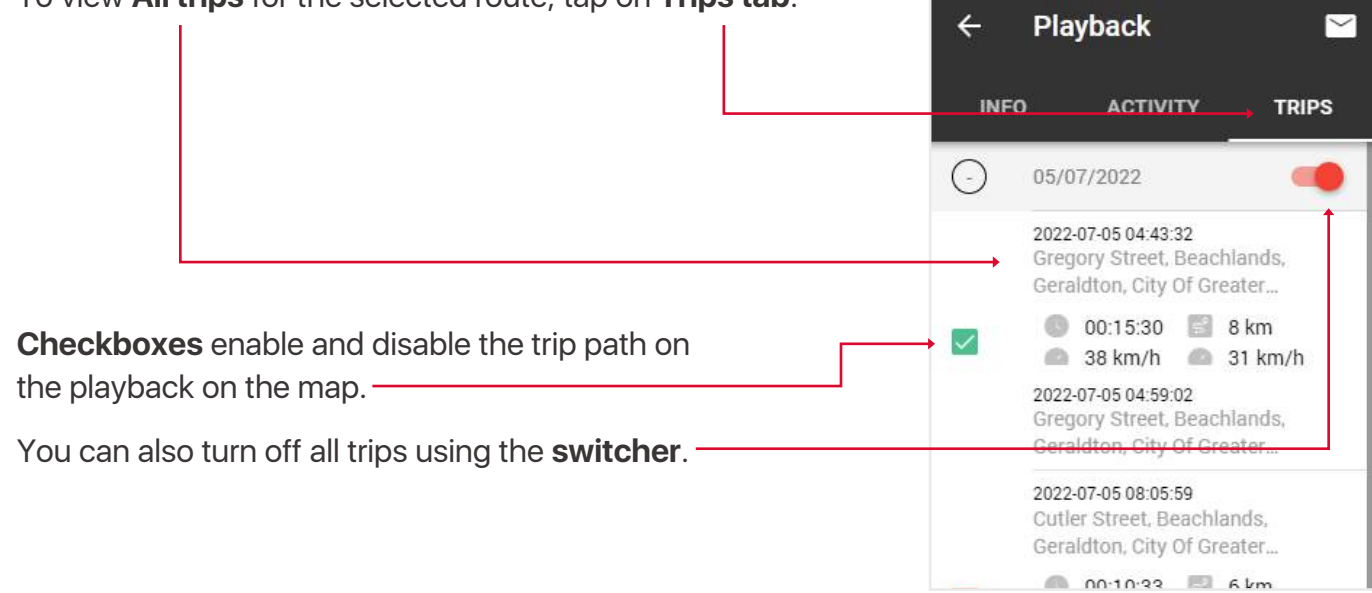

# 2.2. Driver Assignment

1. Click **Menu Asset** icon. Lit of **KQ** Alarm Karrath 2. Select **Assign driver** item. Assign Driver  $0 k$ Edit Not in Group(3 Assets Playback Latt & Position Jetski l Remote Control  $\bullet$  0 km Status Little 2 Tracking Interval Seadoc Reset O Okr MXO **AA1** SQ Sydney QT 735  $\mathbb{D}$  0 km/h  $\frac{1}{2}$  12.4 V 1 52 % (5.5... **6 Dmytro** 3. Select a **Driver** from the drop down list. **Assign Driver**  $\leftarrow$ 4. Click the **Save** button.  $\blacksquare$ IMEI 0352544074319915  $\bigcirc$ Name Karratha QT EE 500 **Attributes** Driver Â  $\,$ All **SAVE** 

#### 2.3. Remote Control

- 1. Click **Menu Asset** icon.
- 2. Select **Remote control** item.

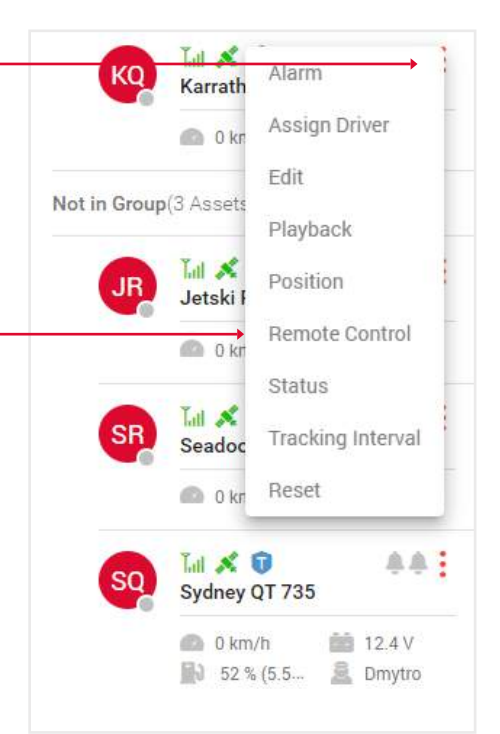

3. In this section you can **remotely control** your asset.

#### $\leftarrow$ Karratha QT EE 500

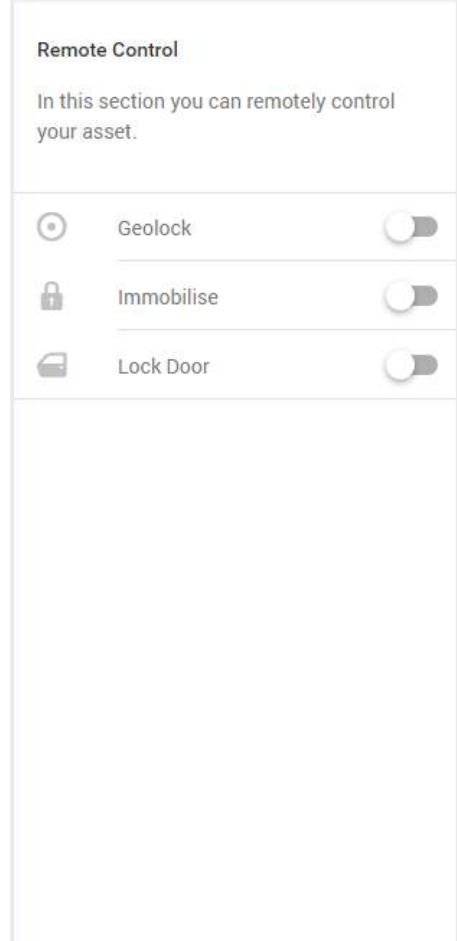

# 2.4. Tracking Interval

In this section you can purchase updates at different intervals.

- 1. Click **Menu Asset** icon.
- 2. Select **tracking interval** item.

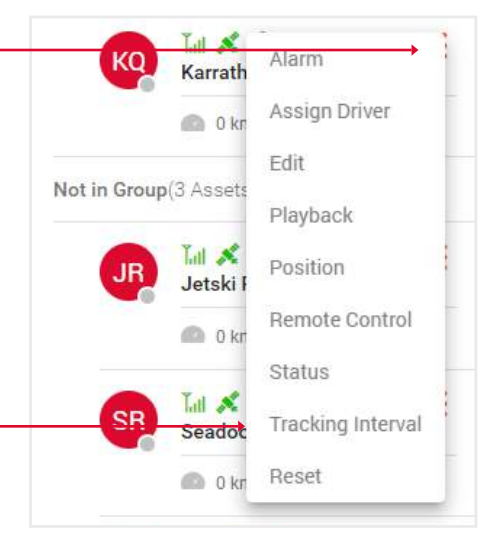

3. Choose a **monthly** or **annual plan** and the frequency of tracking services.

4. Click the **Upgrade now** button, you will be redirected to the Paypal website for payment.

#### **Tracking Interval**  $\leftarrow$

#### **Tracking Interval**

 $k$  for  $m = n$ 

Make

Model

 $\circ$ 

In this section you can purchase updates at different intervals.

William Communication

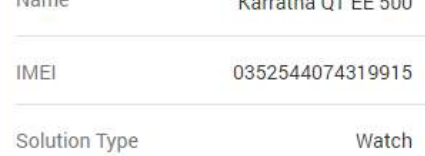

Toyota

Landcruiser

Monthly  $\bigcirc$  Yearly

> Once per 12 hours \$5.5 per month

 $1/12h$   $1/6h$  $1/1h$ 1/30m 1/1m

**UPGRADE NOW** 

# 3. DASHBOARD PAGE OVERVIEW

To open the Dashboard page, click on the **Dashboard icon**, which is located above the map.

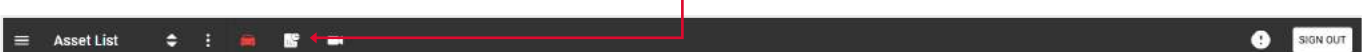

At the top you will find information about:

• **Driver rating** - Through the drop-down list at the top of this block, you can see the statistical information about each driver and their rating based on it.

• **Alarm log** - The number of triggered alarms, by clicking on which you will open an Alarm report with more detailed info.

- **Overview** Pie chart showing stop time, idle time, moving time across all assets.
- **KM Trevelled** When you hover, a hint appears with detailed information.
- **Fuel Used**  When you hover, a hint appears with detailed information.

Also in the upper right part of the screen is a panel of tabs with information for the last **24, 72h or 7 days**.

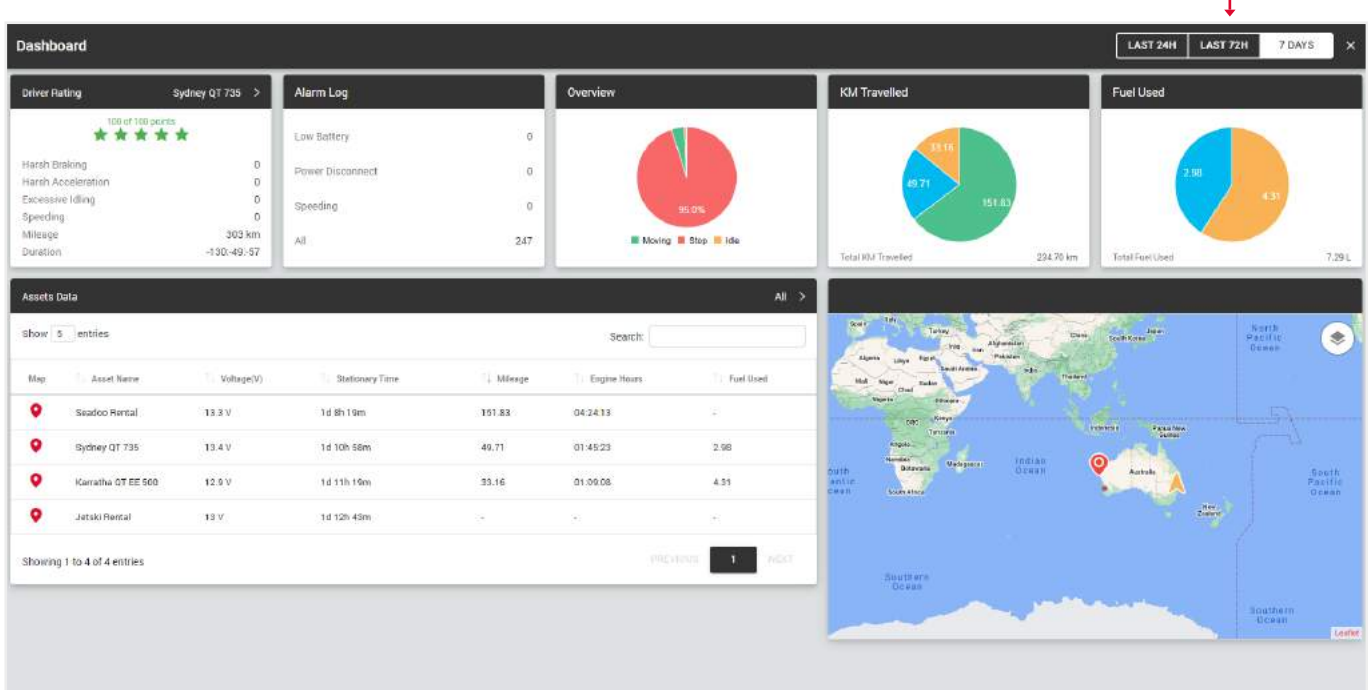

At the bottom is a **map and table** with the following data: map (Click on the icon to display the corresponding asset on the map to the right of the table), asset name, voltage, stationary time, total mileage, total engine hours, total fuel used.

To display a separate group of assets, select the name of the group in the upper right corner.

# 4. CCTV PLAYER PAGE OVERVIEW

To open the CCTV player page, click on the **Camera icon**, which is located above the map.

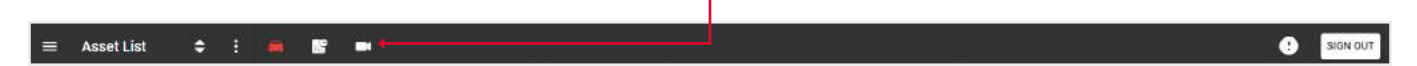

Above the camera display are buttons for turning **on** and **stopping** the video. Display **1,4,9** or **all** available cameras, as well as a **full-screen** video display option.

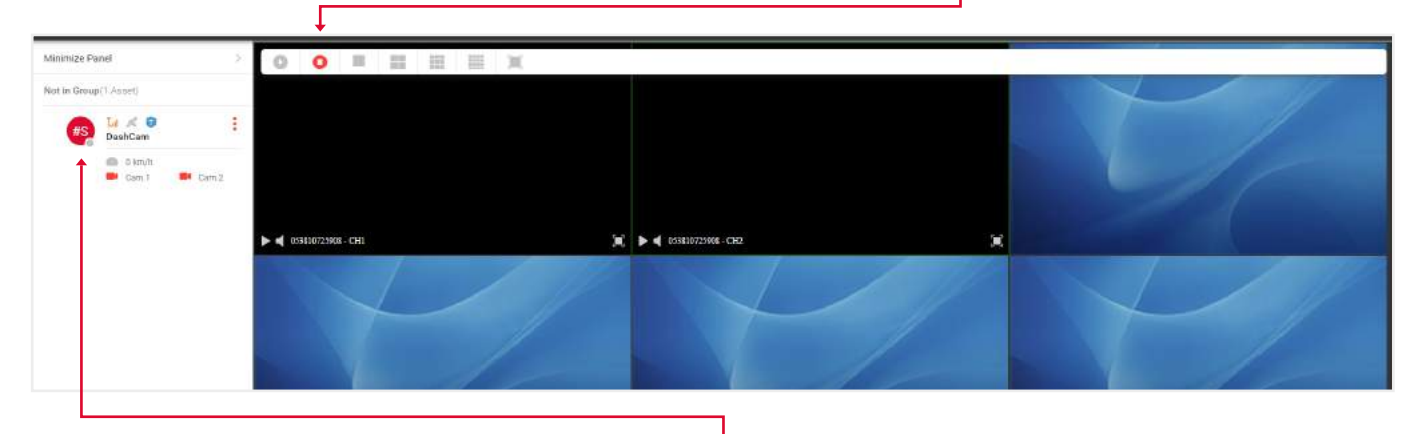

On the left side is a panel that will display your **assets** with a dashcam.

#### 4.1. WATCH LIVE VIDEO

1. Open the CCTV player page, click on the **Camera icon**, which is located above the map.

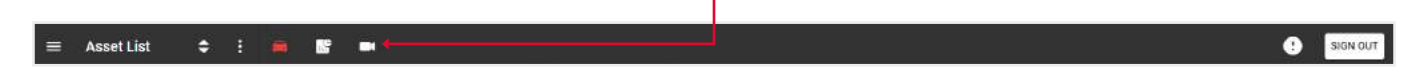

2. Click on the **Сam1/Сam2 icon** next to the selected asset. The camera will be **displayed** in the main part of the screen.

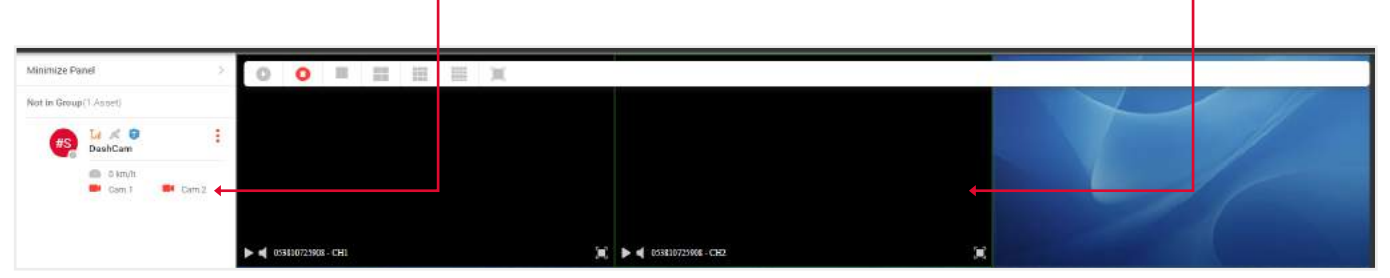

# 4.2. VIEW PHOTO AND VIDEO GALLERY

1. Open the CCTV player page, click on the **Camera icon**, which is located above the map.

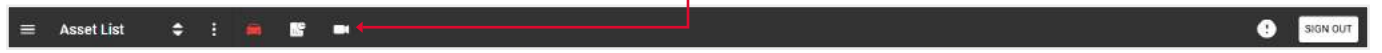

- 2. Click on the **menu icon CCTV** of the required asset and select the required **category**. Minimize Panel Not in Group(1 Asset)  $L_0 \mathbb{R} \times \mathbb{C}$ Snapshots  $#S$ DashCam Photo Events  $0 \text{ km/h}$  $\overline{a}$ **BI** Cam.1 Loop Video Video Events 3. In the popup that appears, **select** camera 1 or 2. Choose Dashcam  $\circ$ Cam 1  $\circ$ Cam<sub>2</sub>
- 3. Your gallery will open. Use the **filter icon** to select dates and event types.

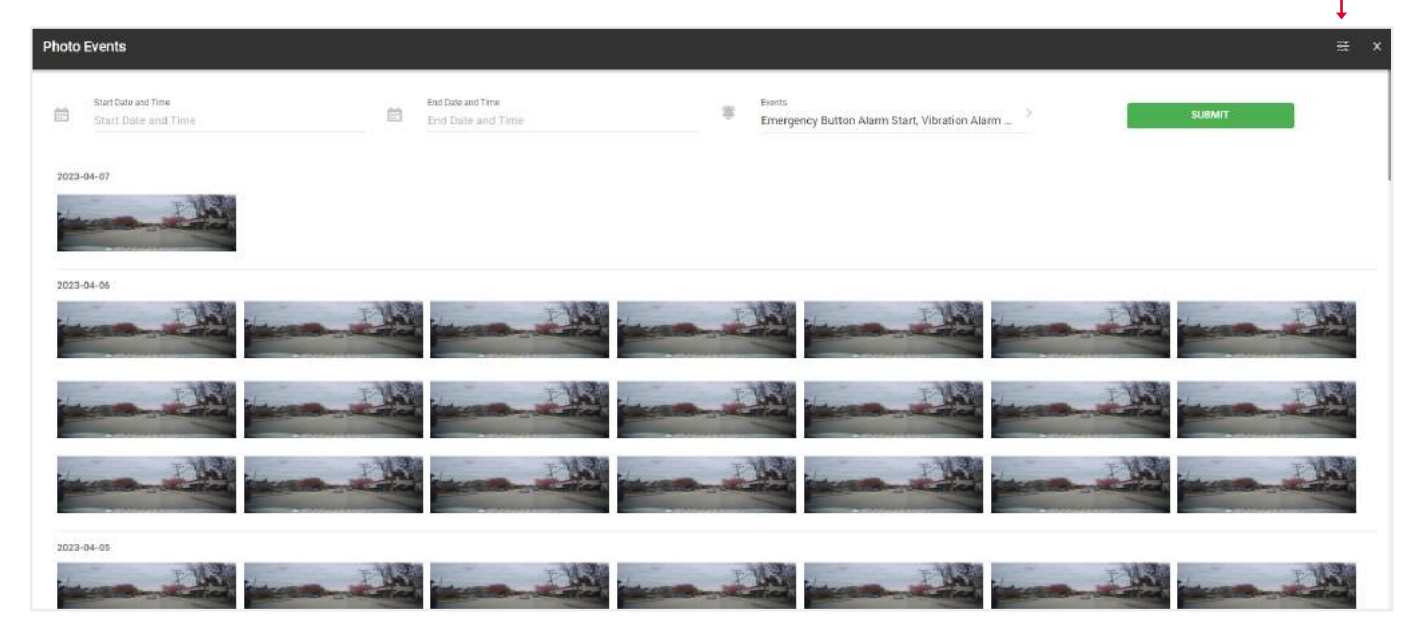

# 5. GENERAL MENU OVERVIEW

To open the General menu, click on the **icon** in the upper left part of the tracking page. -

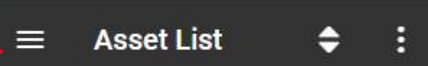

CANCEL NEXT

On this pop-up you can perform the following functions:

- **Assets** manage your assets information and other.
- **Set alarms** manage alarm notification for one or a group of assets (email and app).
- **Sub users** add, edit, search, and delete your account users.
- **Renewals** view devices up for renewal and make a payment online.
- **Geofences** create virtual fences for your assets.
- **Contact / Driver list**  add, edit, search, and delete your contacts / drivers.
- **Settings** editing your profile information.
- **Support** help with any problems or question.
- **Reports** schedule and run reports for selected assets.
- **Service intervals** create, edit and remove Service Intervals.
- **Shared Assets** share your assets to any other people.
- **Rules** adding and editing different categories of rules.
- **Auto immobilization** automatic immobilization in case the asset leaves the geofence.
- **Driver IDs** assigning an asset to drivers via their ID number.

#### 5.1. CREATE ALARM NOTIFICATIONS

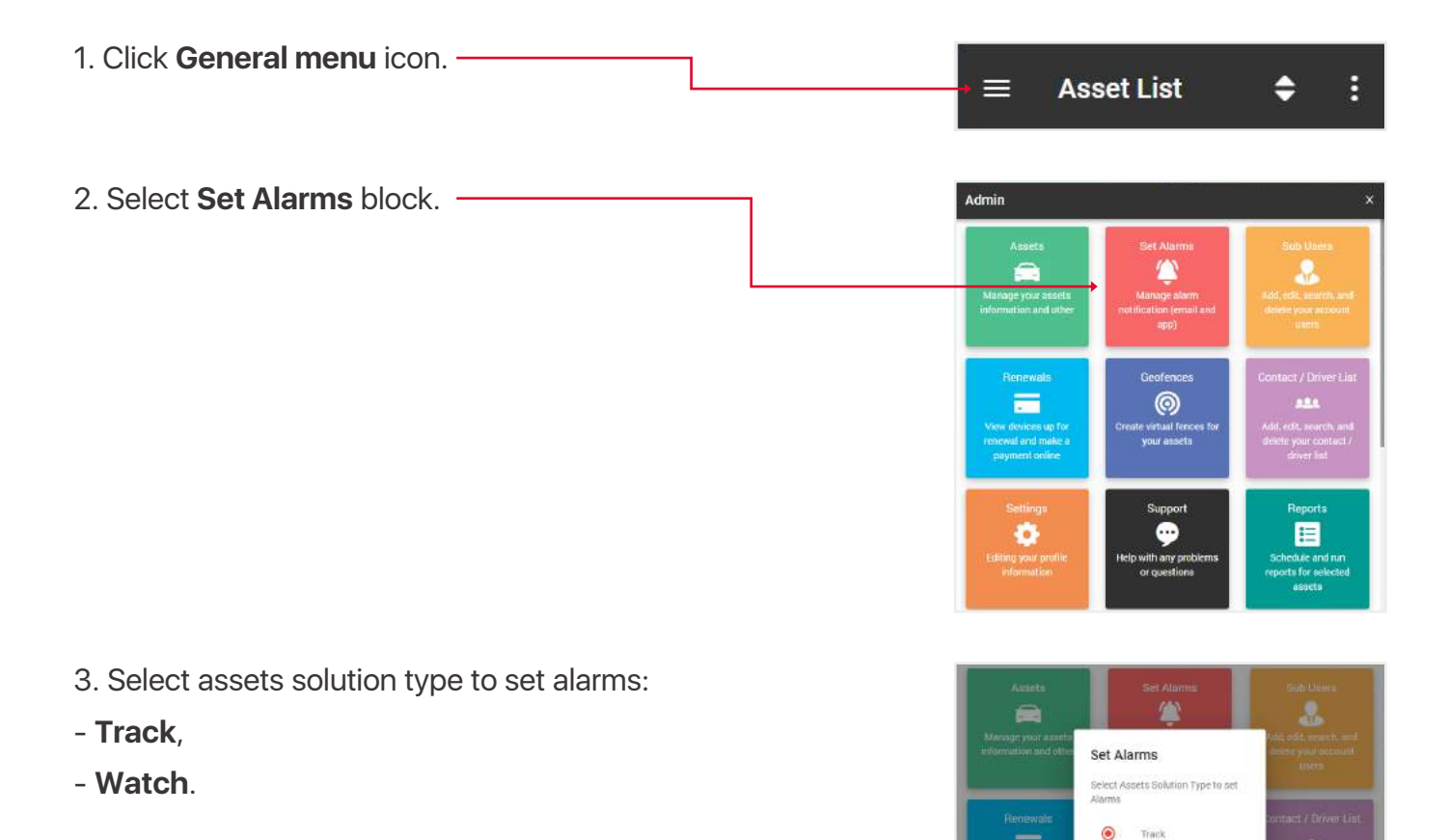

 $\circ$ Watch

O

CANCEL NEXT

西

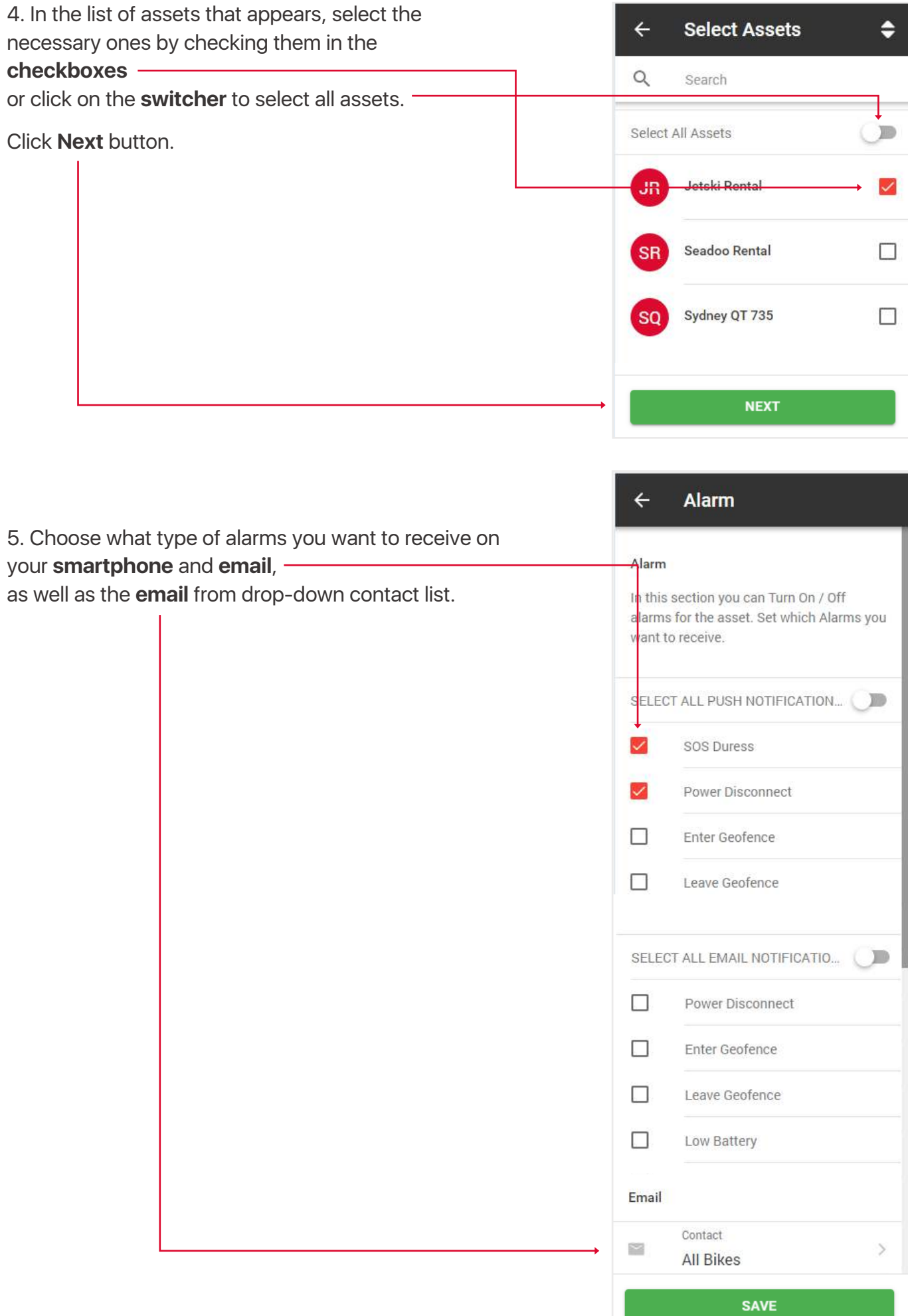

# 5.2. CREATE / EDIT SUB USERS

A sub users can be created to allow different logins to see different assets, the main account will still have the full function to create, edit and remove these users and view all data from the assets on their own and any sub users. This users is also used when assigning a driver to an asset.

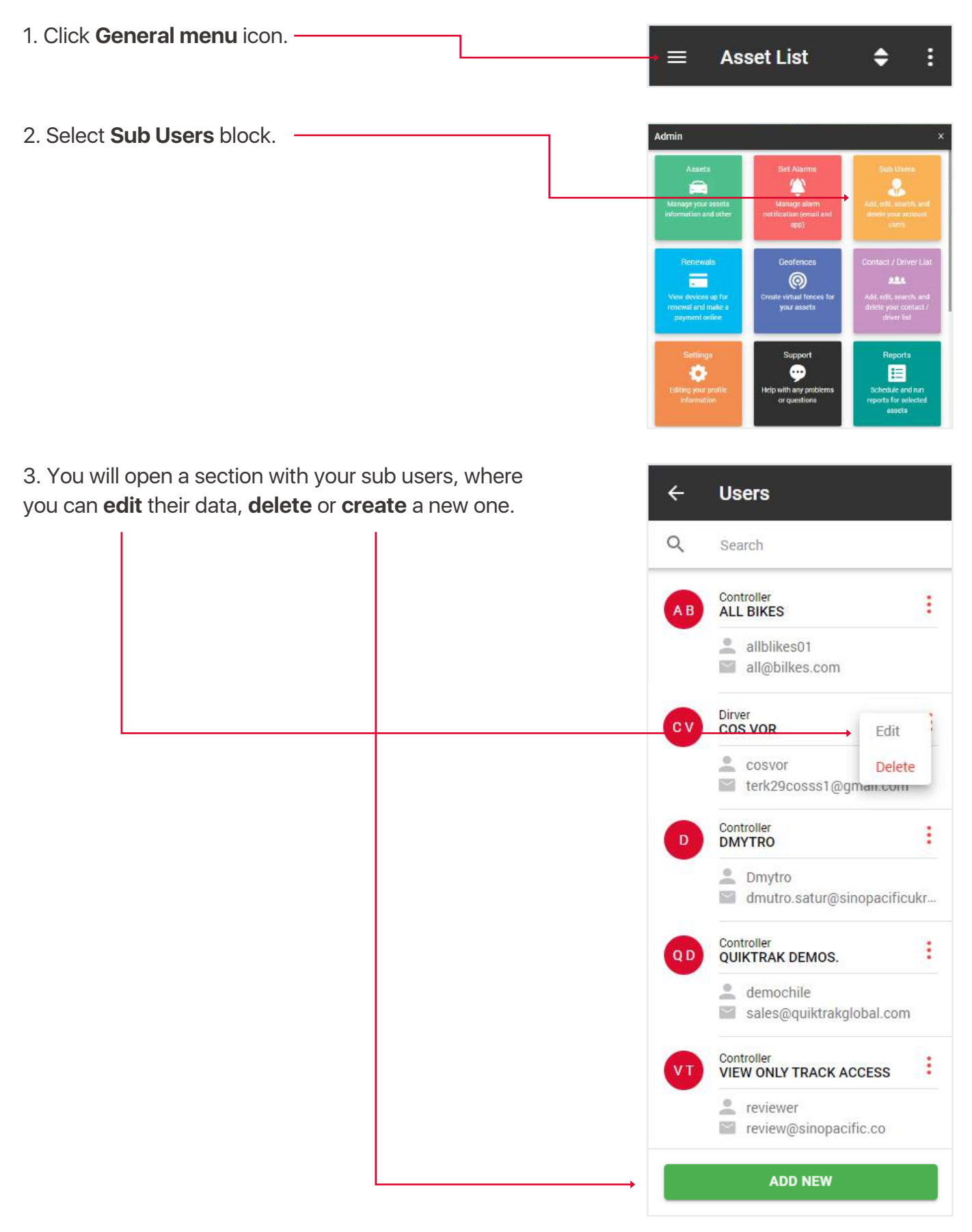

4. In addition to the standard fields when creating / editing a sub-user, the fields Role and Authorise an asset are of key importance.

The role determines what features are accessible by the user when they login. Below is an explanation of the **roles**:

• **View** - can view only live tracking, no playback, no change assets, no reports,

• **Driver** - same as view only

• **Standard** - can view live, playback, check reports etc, but not change assets,

• **Controller** - can view live, playback, check reports etc.

**Authorize an asset** input - specify which assets this sub user has access to.

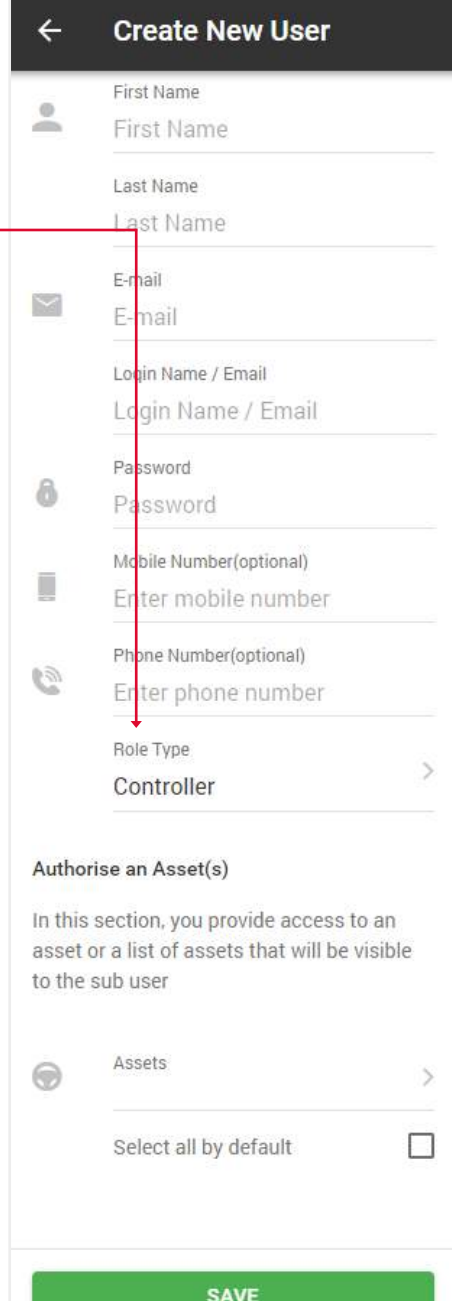

#### 5.3. CREDIT REPLENISHMENT

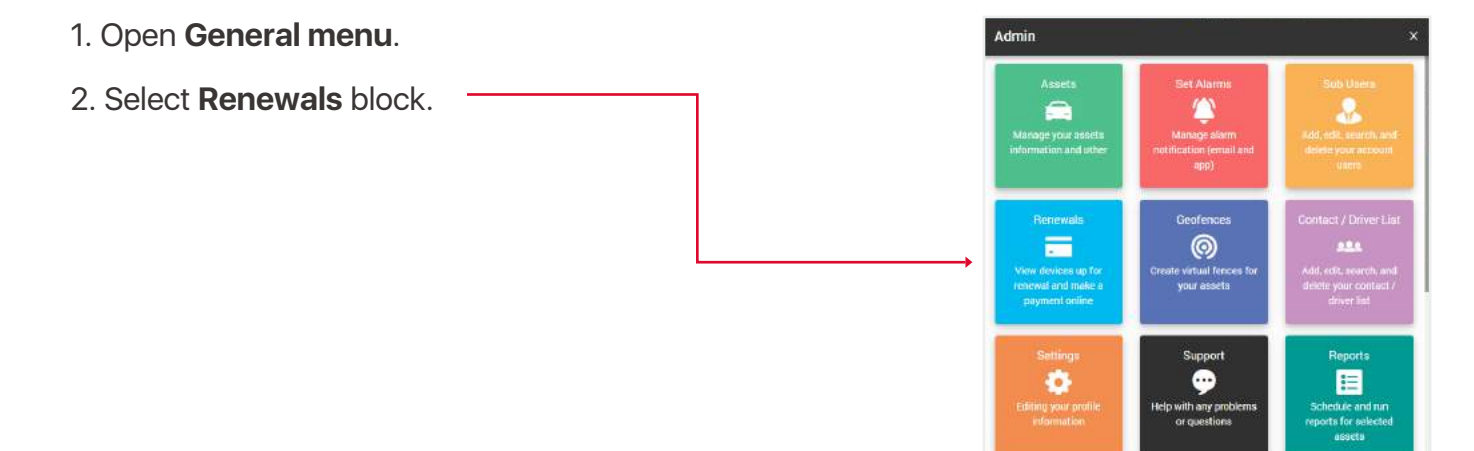

3. **Select** the desired number of credits replenishmenta and click **Buy now** button. You will be taken to PayPal website.

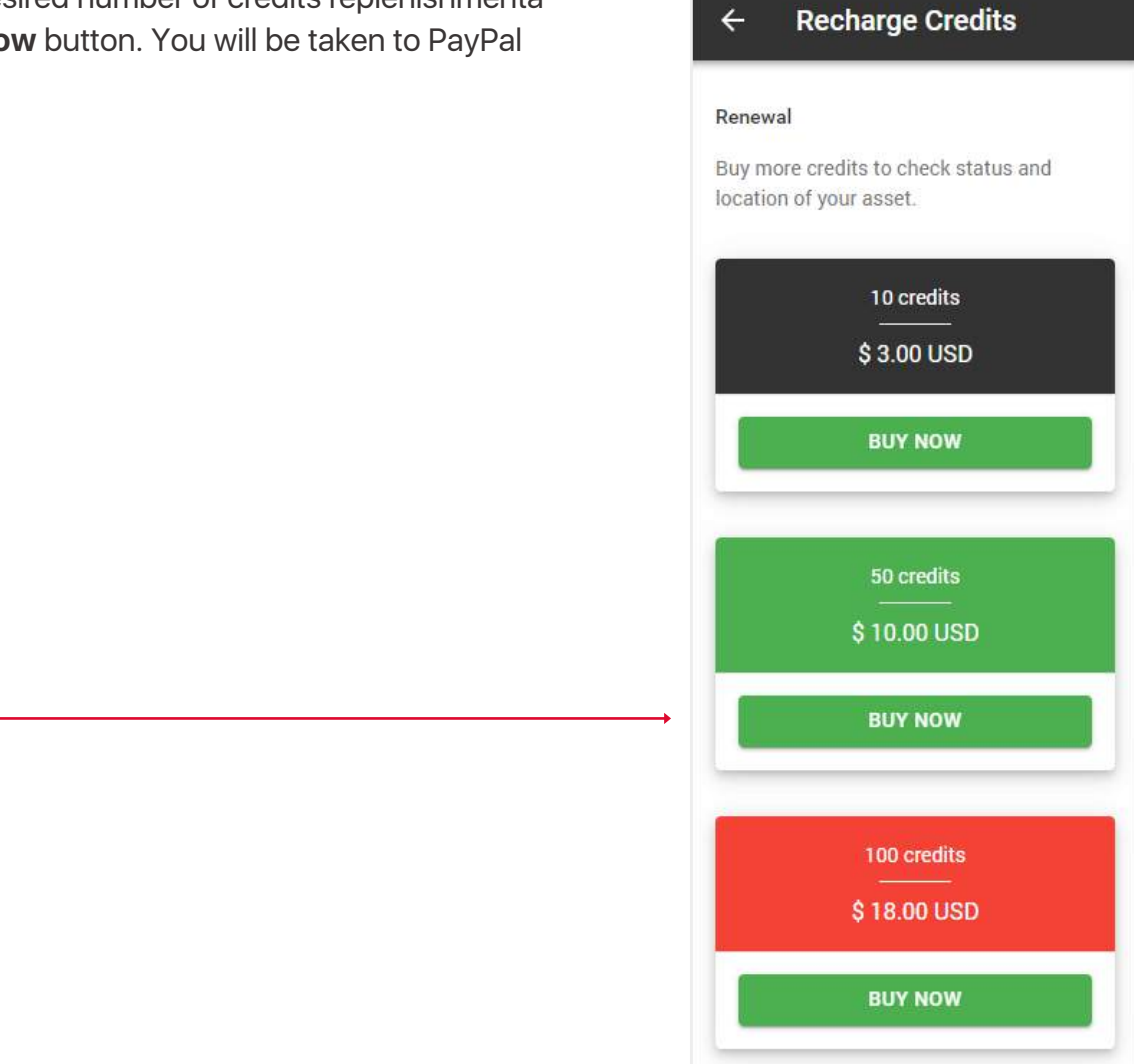

 $\leftarrow$ 

# 5.4. CREATE / EDIT GEOFENCES

Geofence – this is an area that is set to provide a log or email notification in the event an asset enters or leaves the location.

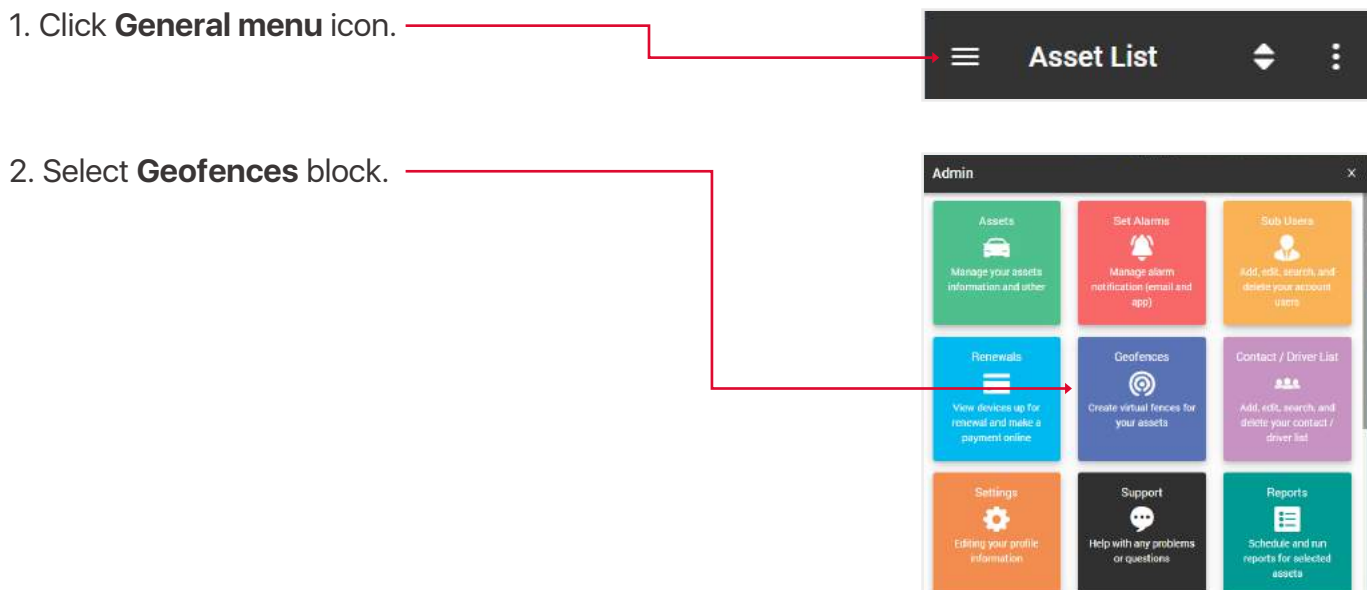

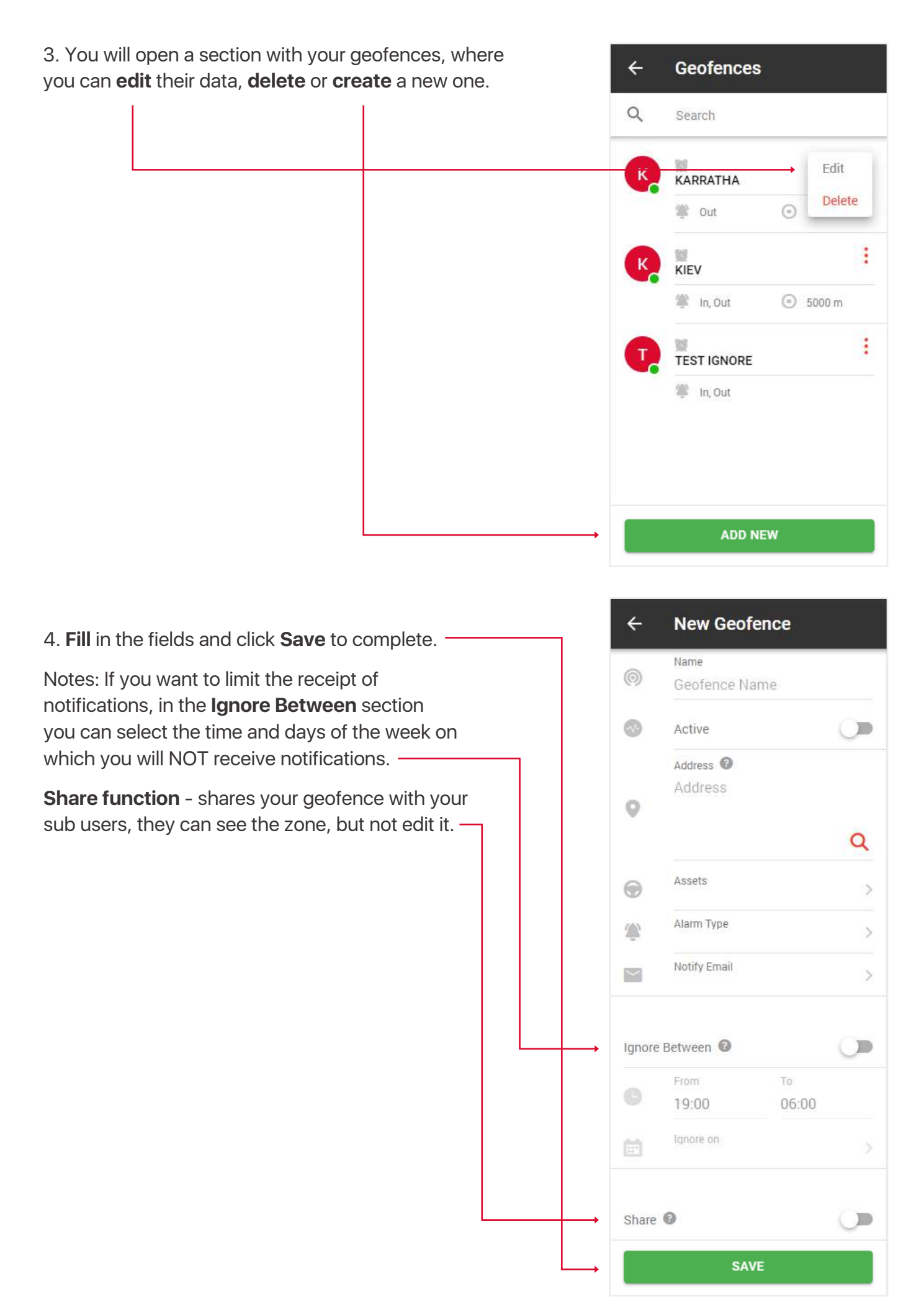

# 5.5. CREATE / EDIT CONTACTS

The contact list is required to send reports and other materials to your colleagues or people who need this information. This list is also used when assigning a driver to an asset.

- 1. Open **General menu**.
- 2. Select **Contact / Driver List** block.

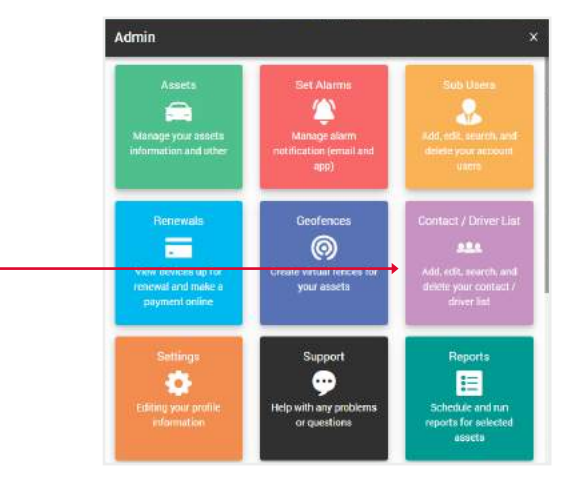

**Contact / Driver List** 

 $\leftarrow$ 

3. You will open a section with your contacts, where you can **edit** their data, **delete** or **create** a new one.

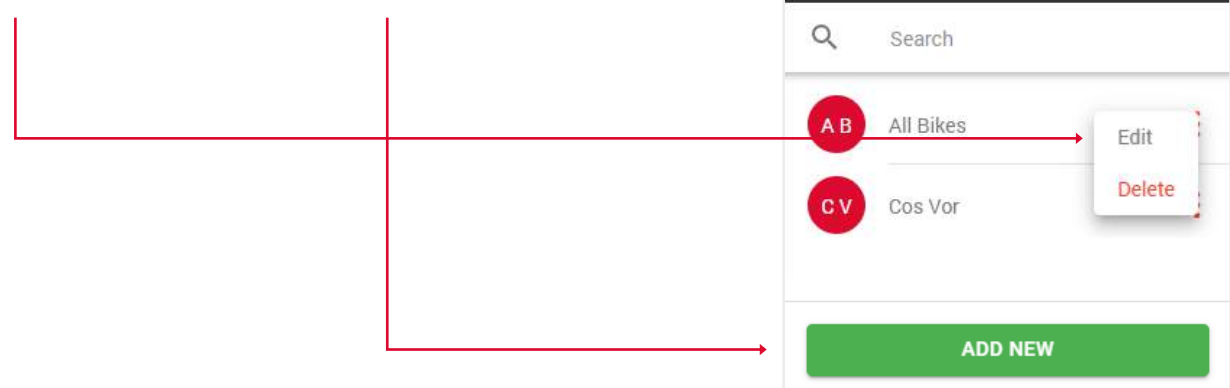

4. **Fill** in the fields and click **Save** to complete..

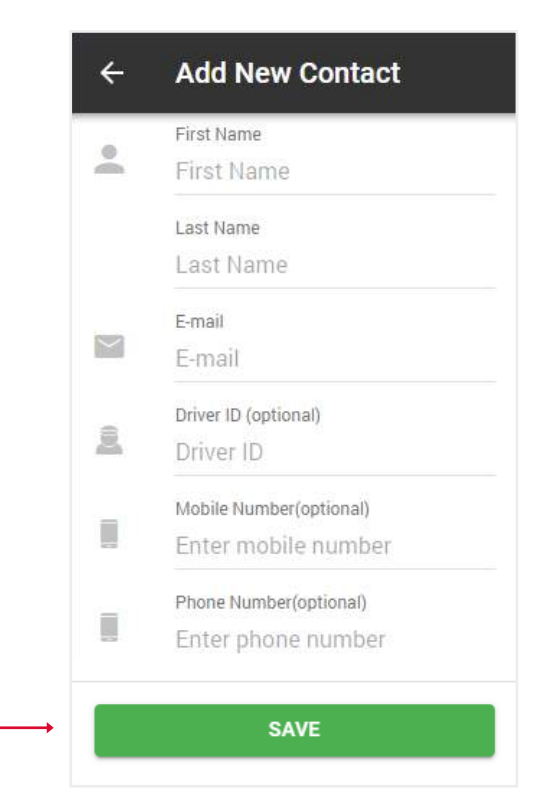

#### 5.6. EDIT YOUR PROFILE INFO

- 1. Click **General menu** icon.
- 2. Select **Settings** block.

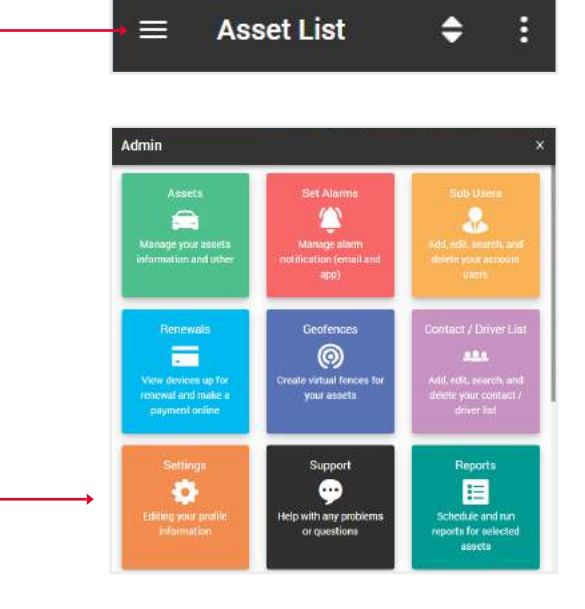

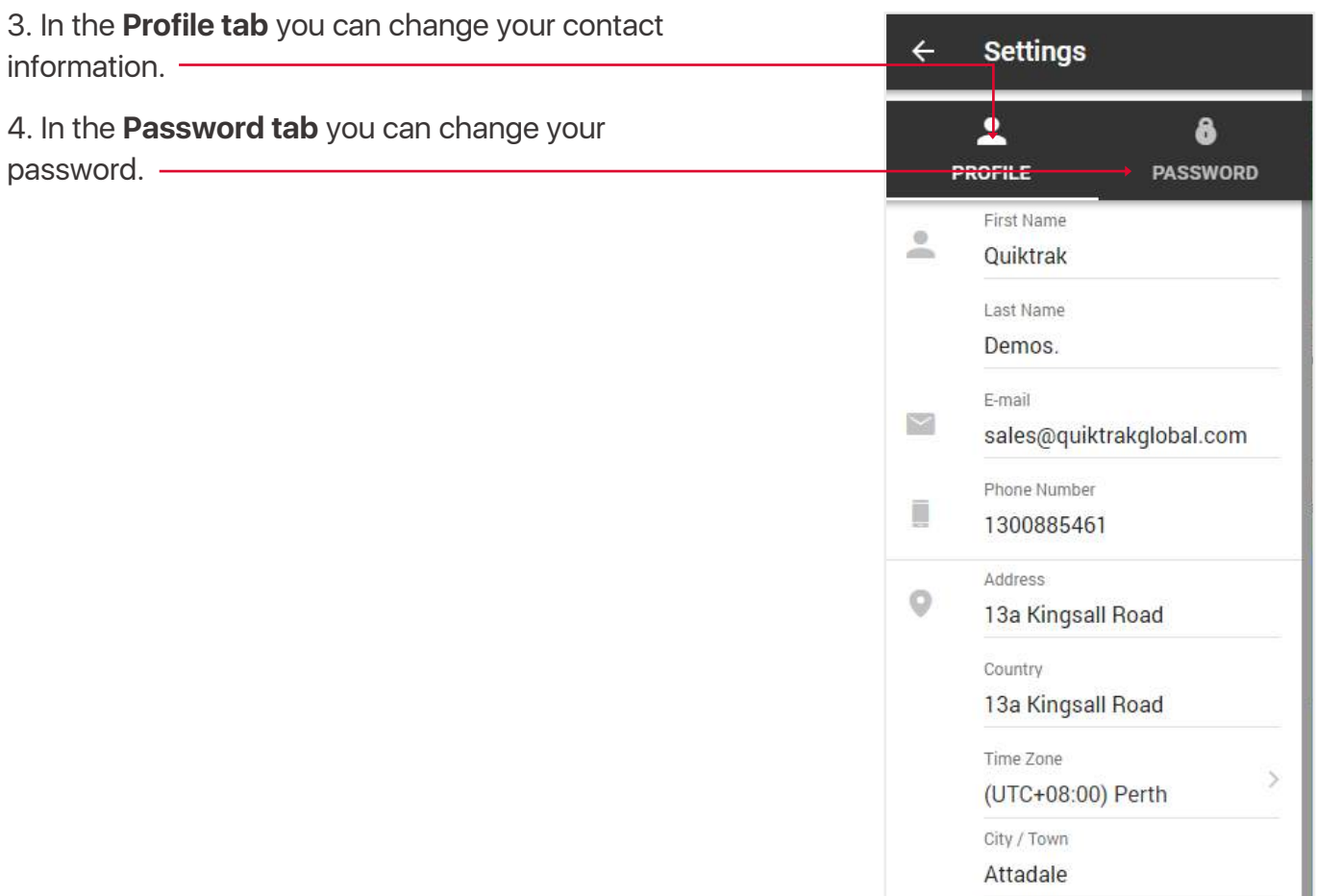

**SAVE** 

State / Province

Zip / Postal Code

**WA** 

6156

# 5.7. SUPPORT

If you have problems with your asset, leave a request to our support center and our specialists will contact you shortly.

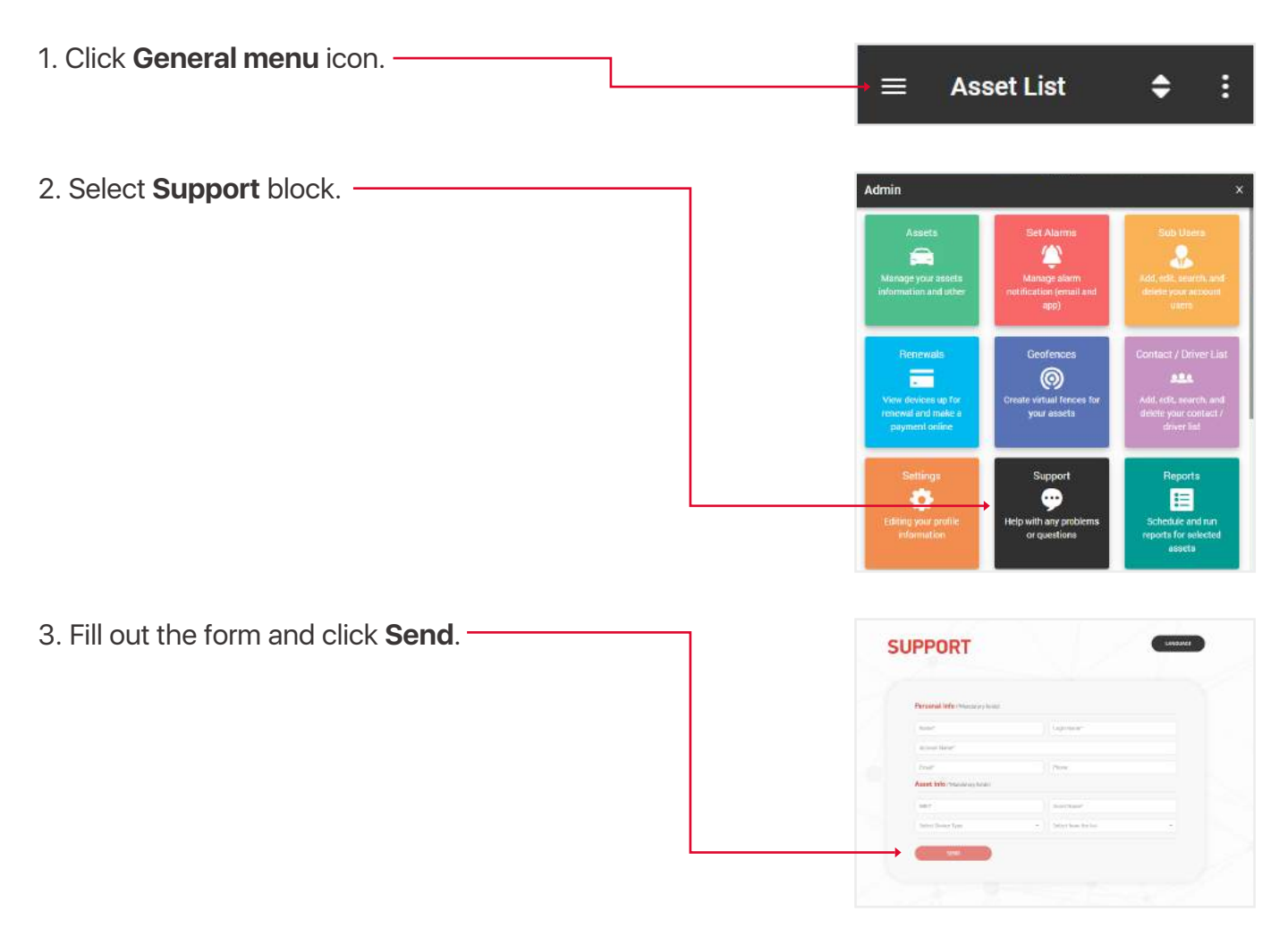

#### 5.8. SERVICE INTERVALS

These are reminders of such events as: tire change, engine check, renewal of registration and insurance, etc.

- 1. Open **General menu**.
- 2. Select **Service Intervals** block.

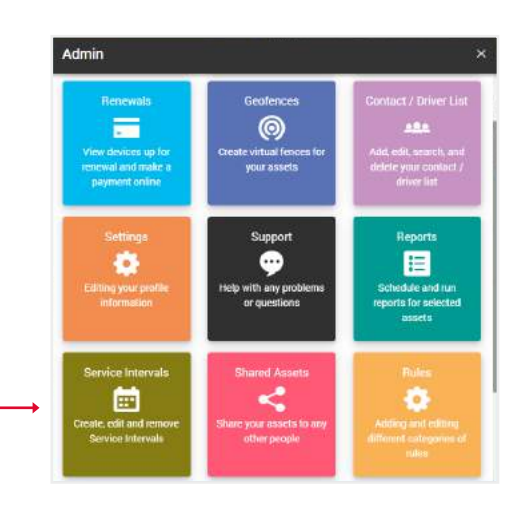

3. You will open a section with your service intervals, where you can **edit** their data, **delete** or **create** a new one.

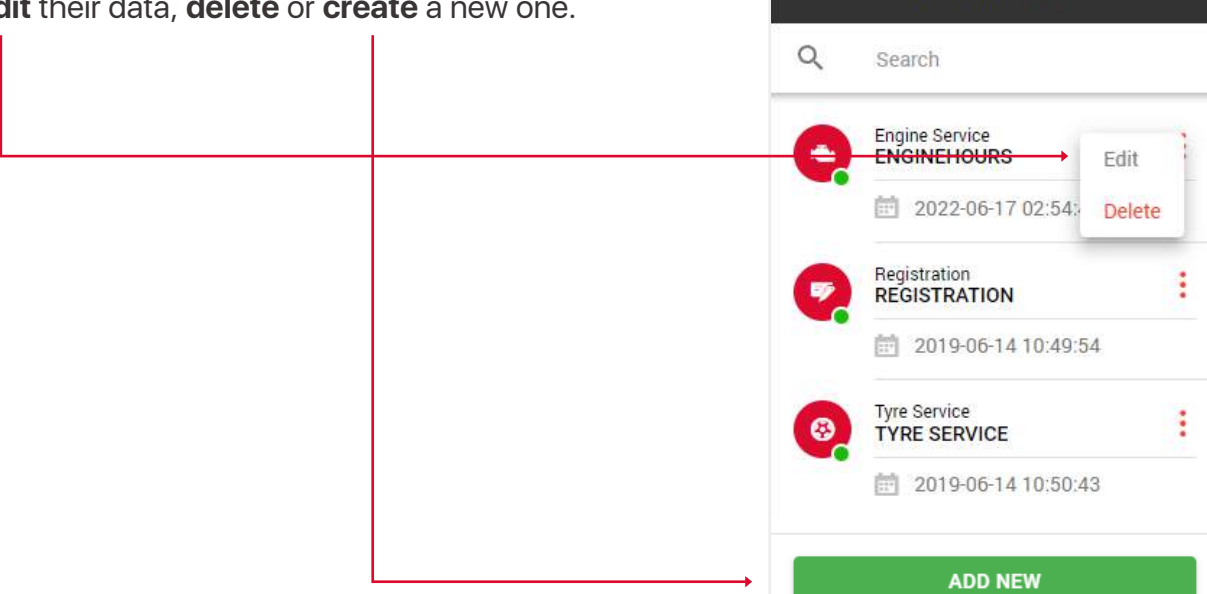

 $\leftarrow$ 

**Service Intervals** 

4. **Fill** in the fields and click **Save** to complete.

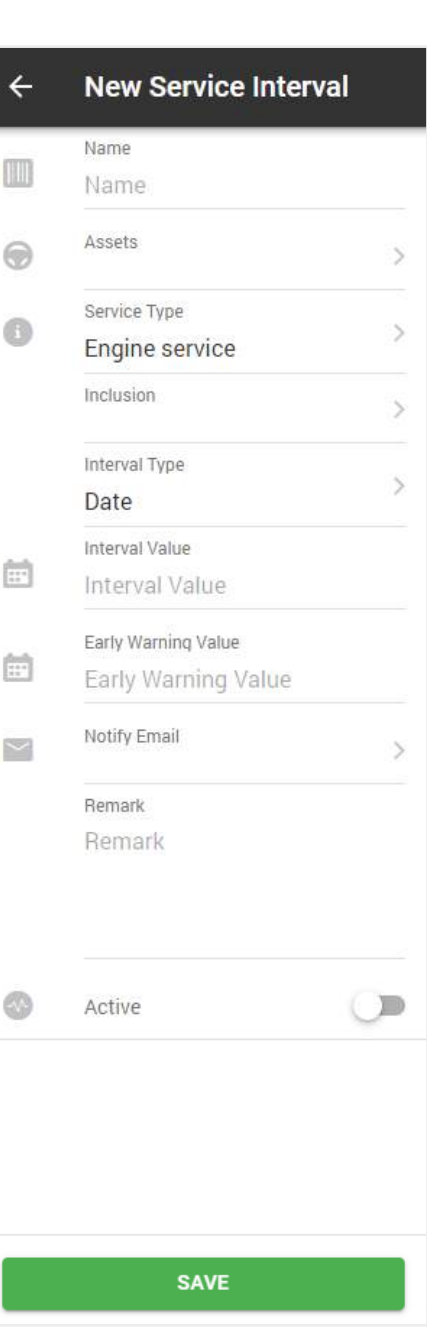

#### 5.9. SHARED ASSETS

Shared assets - a function with which you can share access to your asset with others people for a certain period.

- 1. Open **General menu**.
- 2. Select **Shared Assets** block.

3. The **My Assets tab** will display the assets you have shared with others. Here you can **view** the details, **copy the access code**, **extend the access period** or **cancel** the access.

5. Select an **asset** and **access period** and click save button.

4. Click **Share new asset** button.

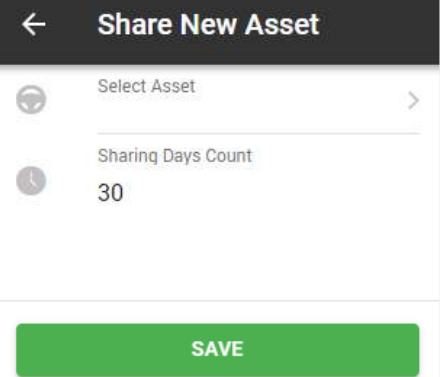

**SHARE NEW ASSET** 

Remove

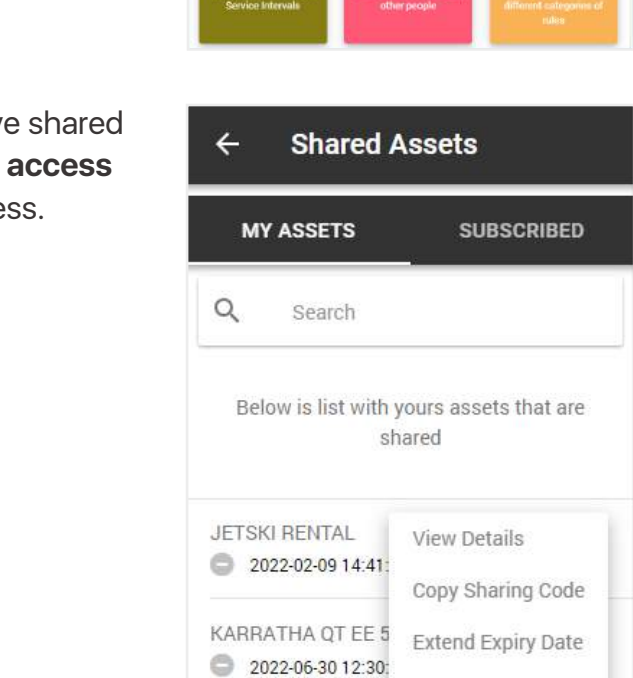

SEADOO RENTAL

2022-06-25 17:31:26 1504e848

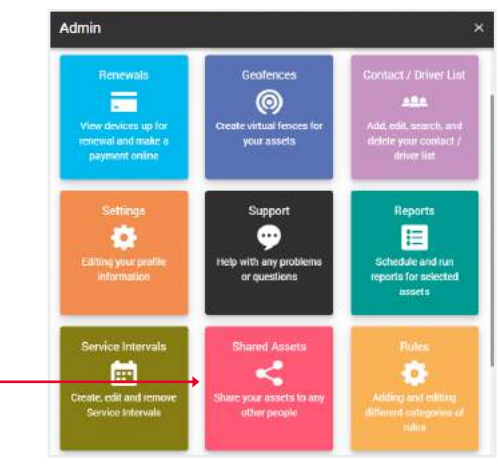

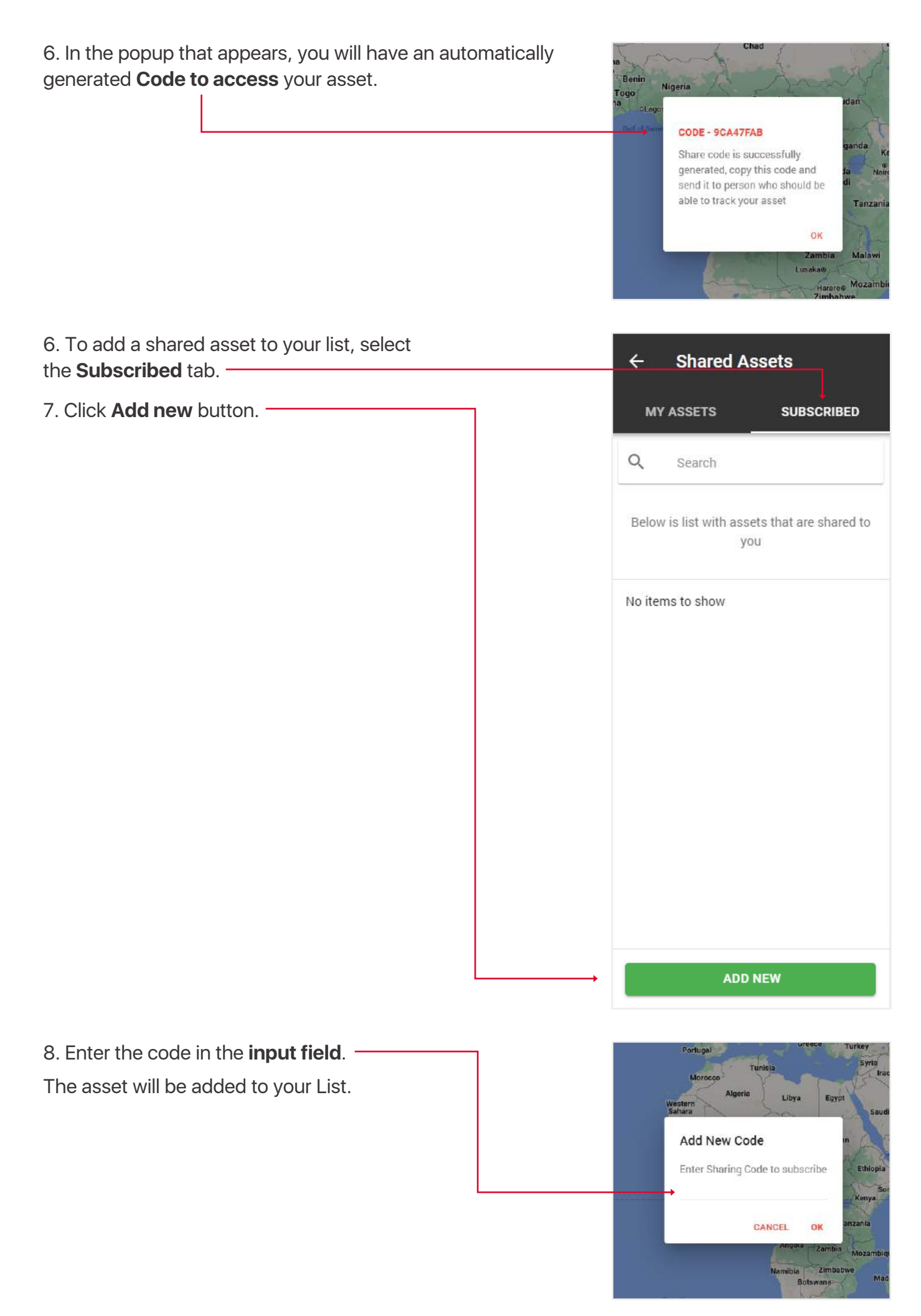

#### 5.10. RULES

#### 5.10.1. DRIVER FATIGUE SETTINGS

Driver Fatigue - in this section, you can set parameters that determine driver fatigue for previously selected assets.

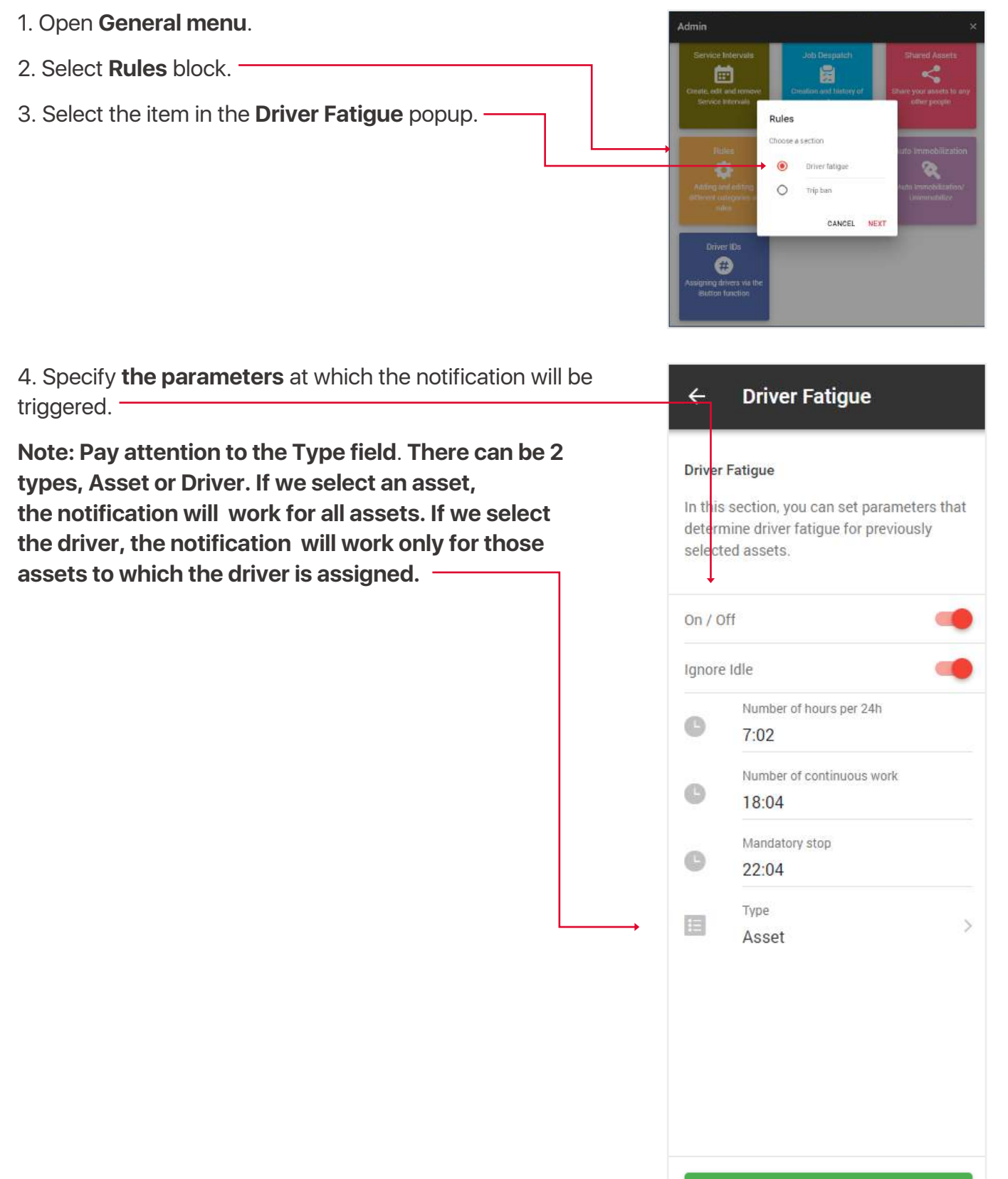

**SAVE** 

#### 5.10.2. TRIP BAN SETTINGS

Trip ban - In this section, you set the time period during which your assets should not be used. In the event of movement, you will receive notifications, and you can also set the automatic shutdown of the asset.

#### 1. Open **General menu**.

2. Select **Rules** block.

3. Select the item in the **Trip ban** popup.

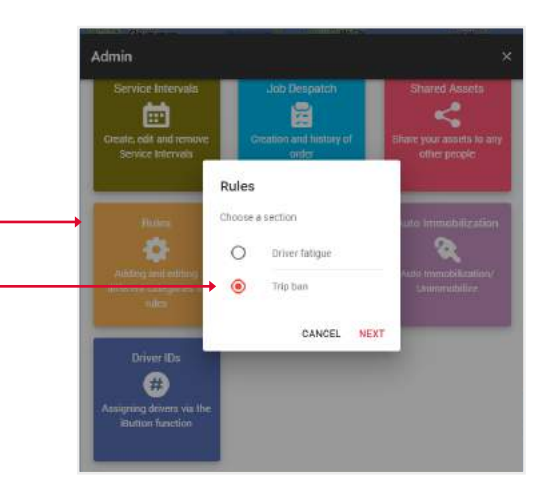

4. Select the parameters during which your asset should not be used.

**Note: The top on/off switcher is responsible for the operation of the ban and receiving notifications. Auto immobilise switcher - activate this switcher if you want the asset to be automatically immobilized.**

#### **Trip Ban**

#### **Trip** Ban

 $\leftarrow$ 

In this section, you set the time period during which your assets should not be used. In the event of movement, you will receive notifications, and you can also set the automatic shutdown of the asset.

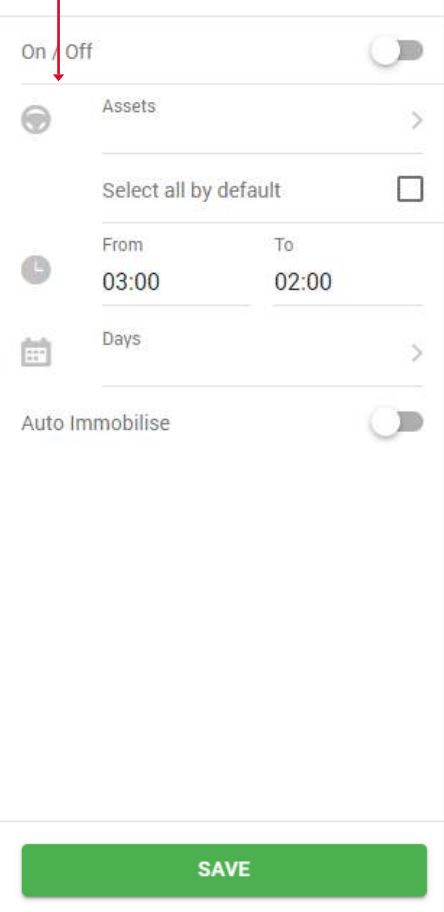

# 5.11. AUTO IMMOBILIZATION

In this section, you can set up automatic immobilization in case the asset leaves the geofence.

- 1. Open **General menu**.
- 2. Select **Auto Immobilization** block.

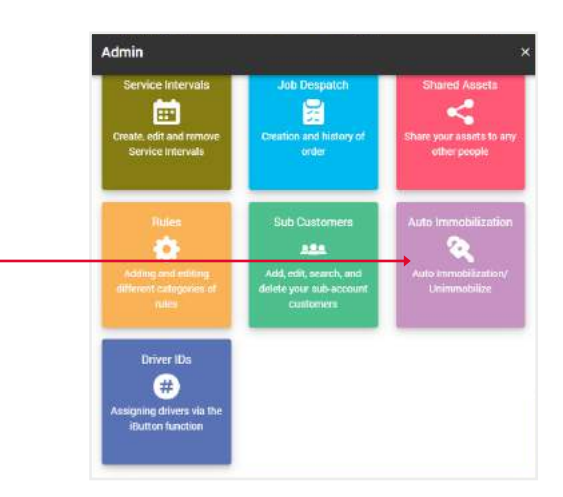

3. Select **the assets and the time period** in whic the automatic immobilization will be triggered.

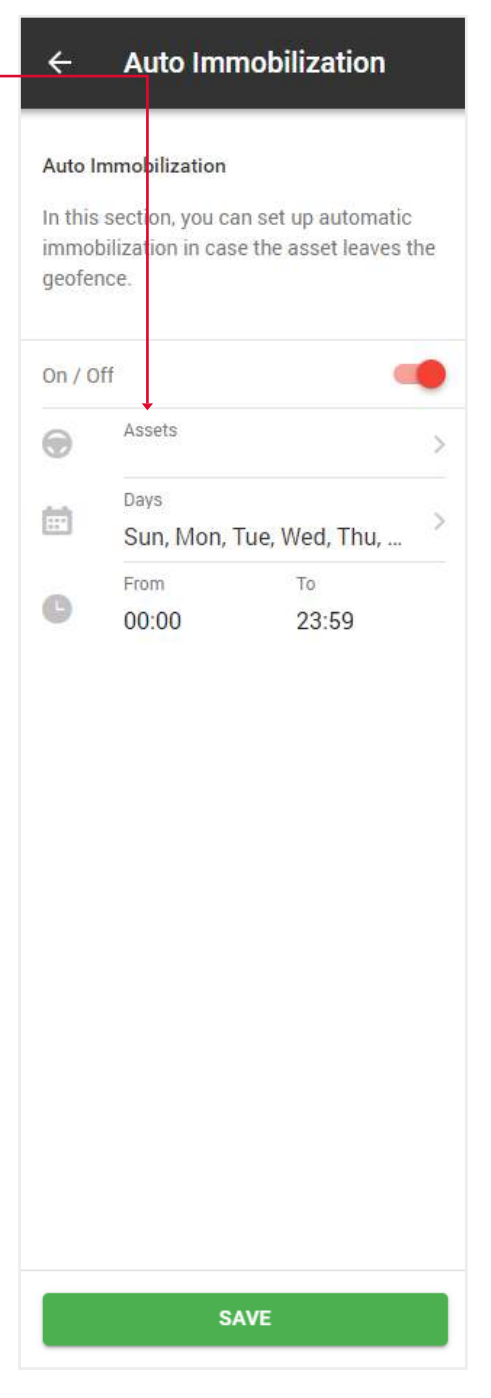

# 5.12. DRIVERS IDS (DRIVER ASSIGNMENT VIA ID NUMBER)

In this section, you can assign drivers to an asset by their ID number.

- 1. Open **General menu**.
- 2. Select **Driver IDs** block.

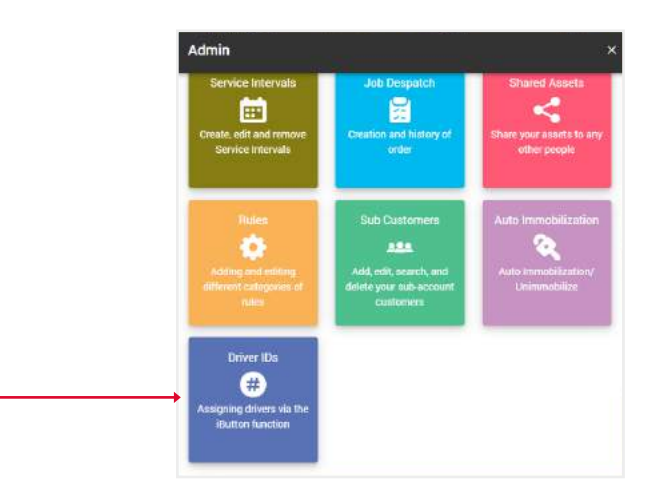

- 3. Select the **asset** you want to assign drivers to.
- 4. Click the **next button**.

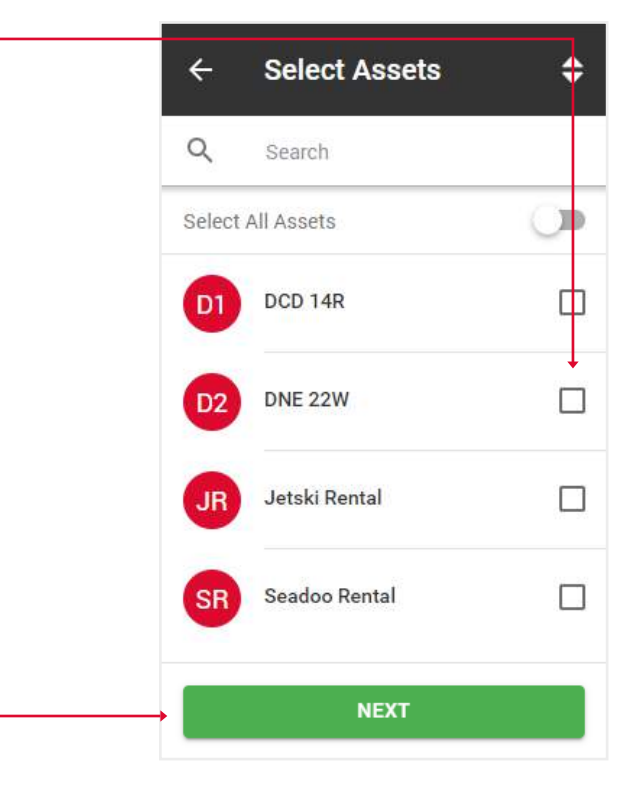

#### 5. Select **driver(s)**.

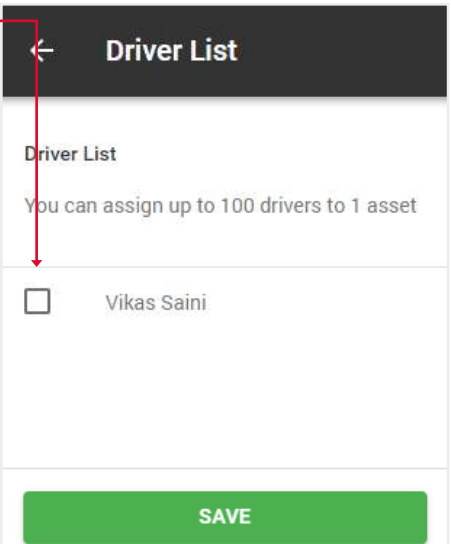

# 6. REPORTS OVERVIEW

1. Click **General menu** icon.

2. Select **Reports** block.

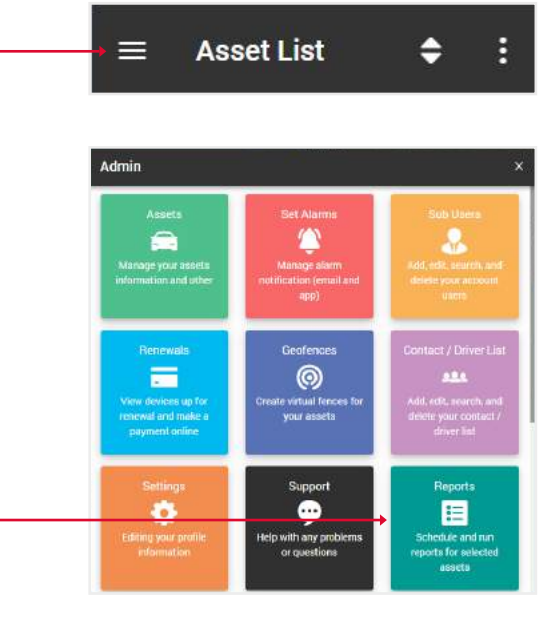

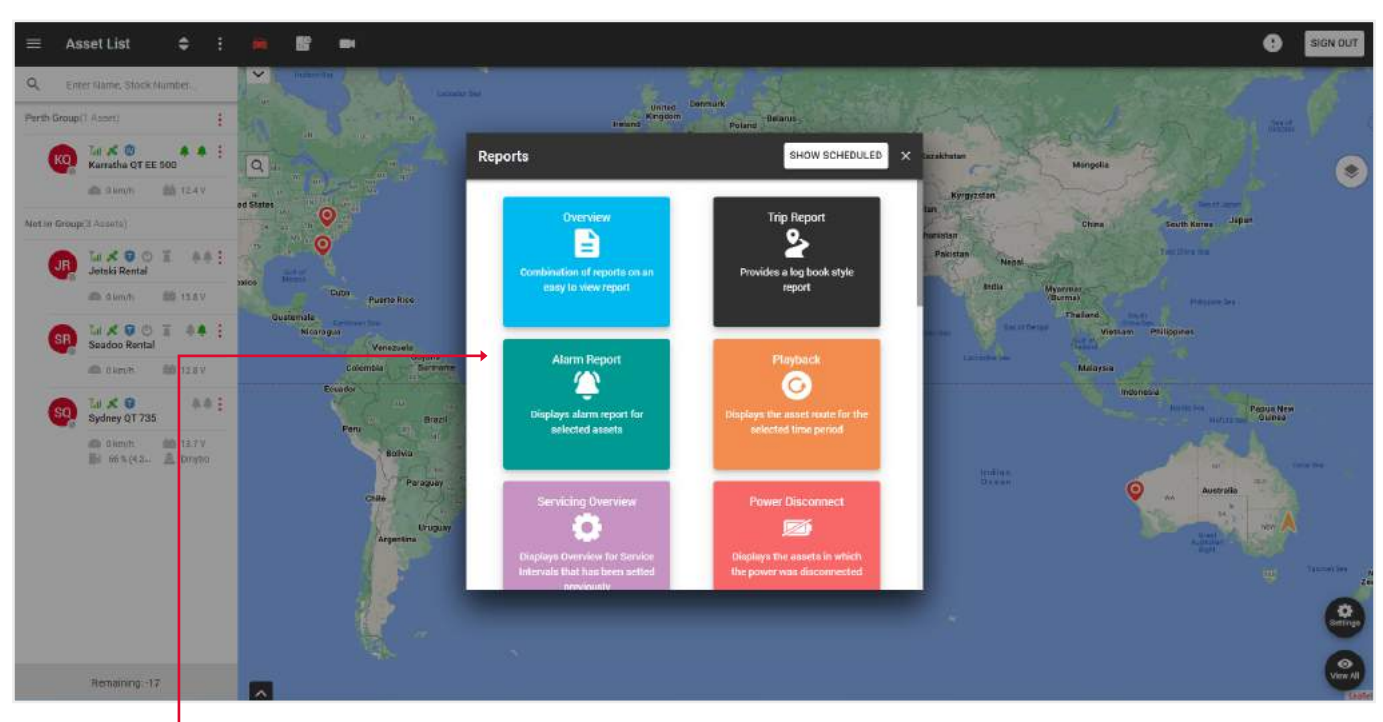

On this **pop-up** you can perform the following reports:

- **Overview** a combined report that includes the display of alarms, geofences and etc.
- **Trip report** trip statistics for the selected period of time.
- **Alarm report** displays triggered alarms for a specified period of time.
- **Playback** displays the asset route for the selected time period.
- **Servicing overview** displays overview for Service Intervals that has been setted previously.
- **Power disconnect** displays the assets in which the power was disconnected.
- **Fringe Benefit Tax** provides a log book Fringe Benefit Tax report.
- **Geofence overview** displays assets that have reported inside and outside of the geofences.
- **Fuel tax credit** provides a fuel tax credit report.
- **Fleet report** provides a fleet report.
- **Asset listing** assets overview report.
- **Low battery** displays assets that have a battery level lower than the set threshold.
- **Not reporting** displays assets which have not reported in within the set timeframe.
- **Driver behaviour** display driver rating for selected period of time.
- **Driver ID's** displays driver overview report for selected period of time.

The section with **Automated reports** is located in the upper right corner of the popup when you click the **Show scheduled** button.

The principle of creating is the same as simple reports, except that these reports will be sent to the specified email within a specified period of time.

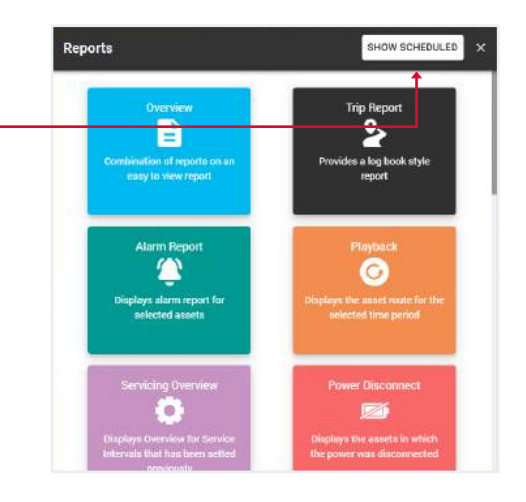

# 6.1. CREATE NEW REPORT

#### 1. Open **General menu**.

2. Select **Reports** block.

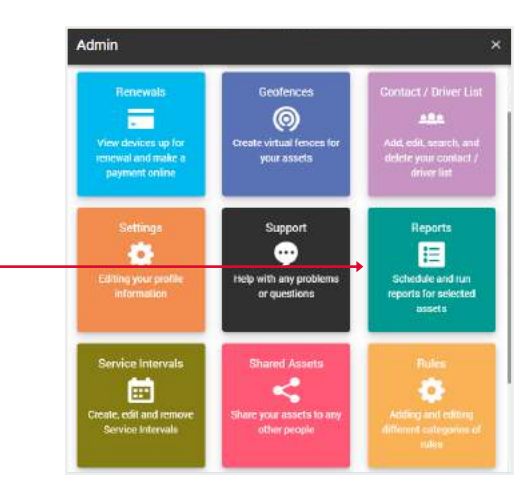

# 3. Click on the **desired report**.Reports SHOW SCHEDULED B

4. **Fill** in the fields and click **Submit** to complete.

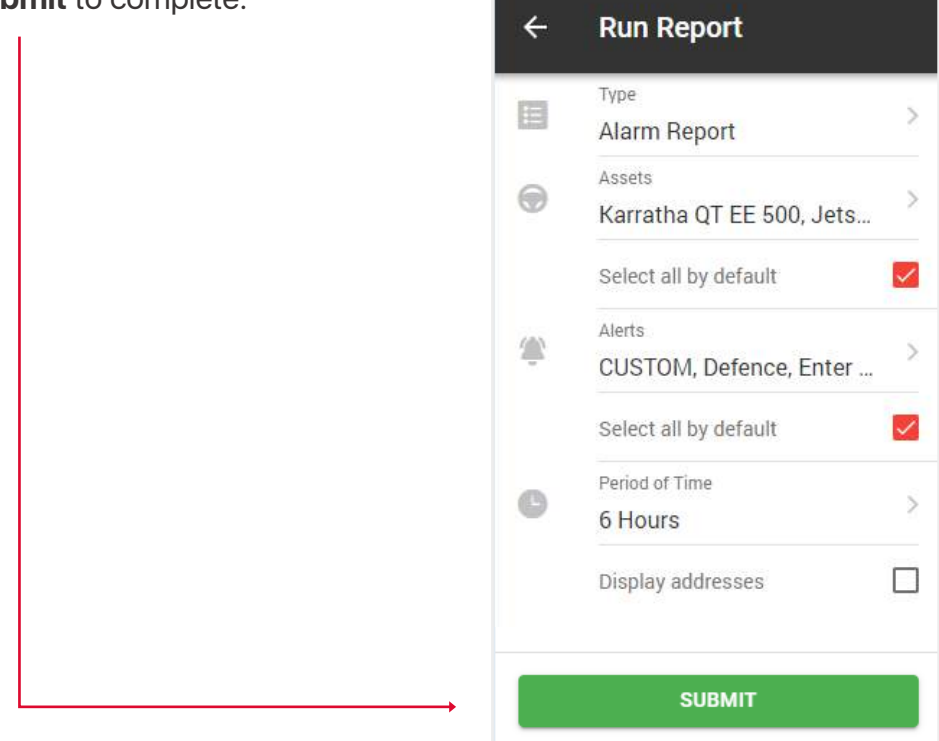

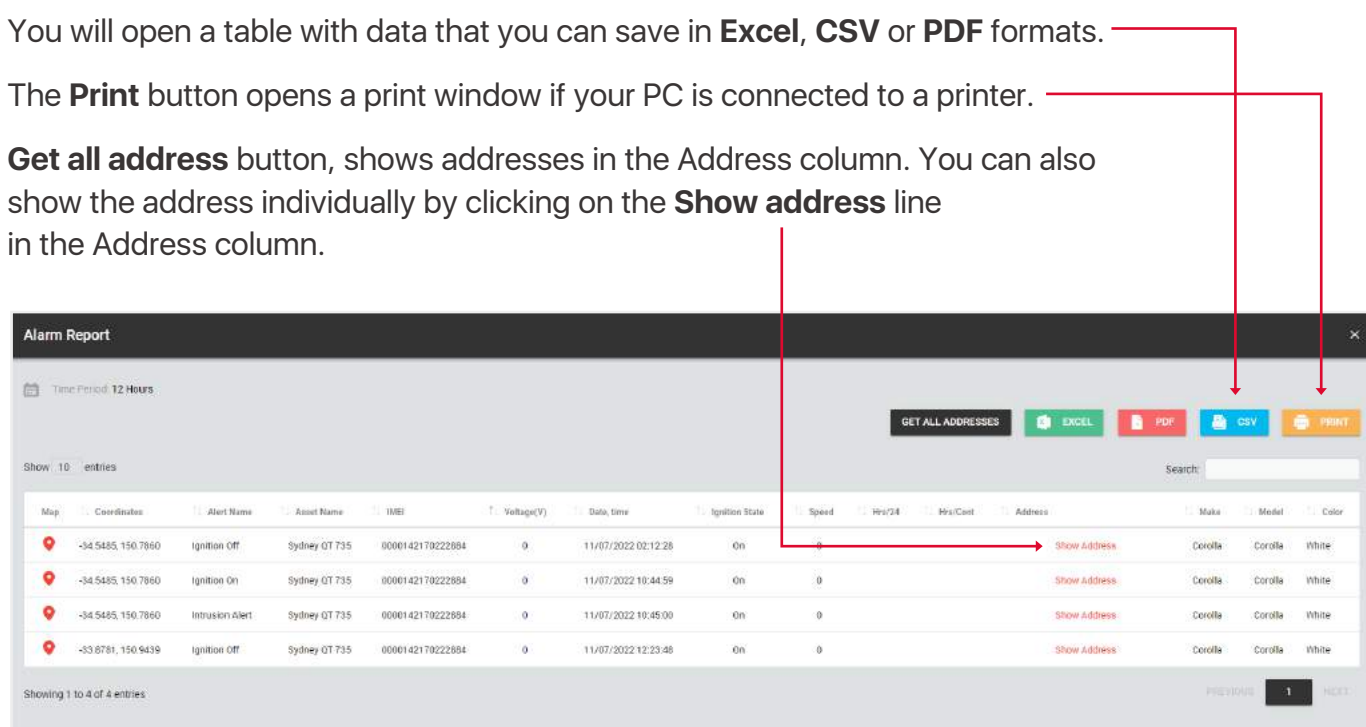

**Note, if you change your mind and decide to select a different report type, you don't have to go back to the menu. You can also generate any type of report through the top input report type. When you click on one, a drop-down list will appear.**

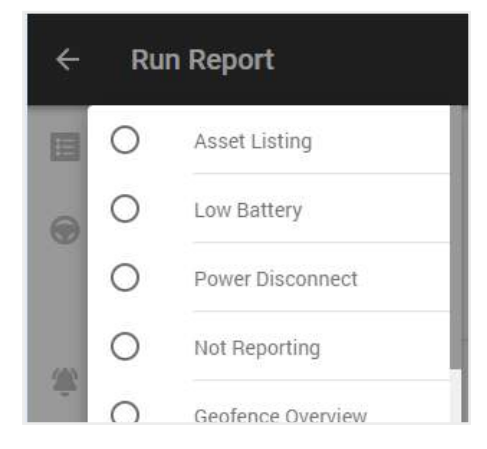

#### 6.2. CREATE NEW AUTOMATED REPORT

#### 1. Open **General menu**.

2. Select **Reports** block.

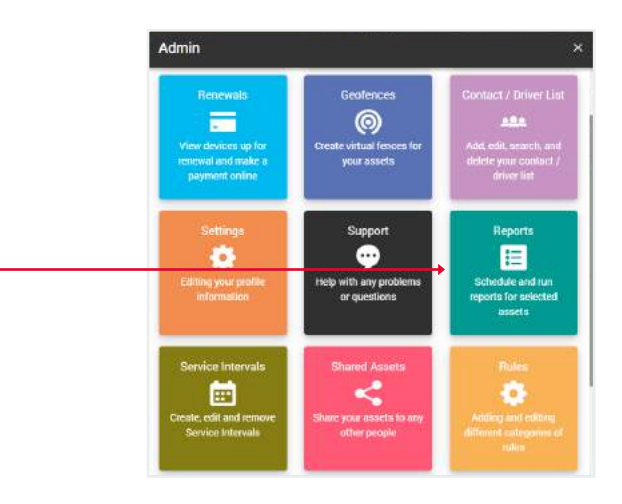

3. Click on the **show scheduled** button.

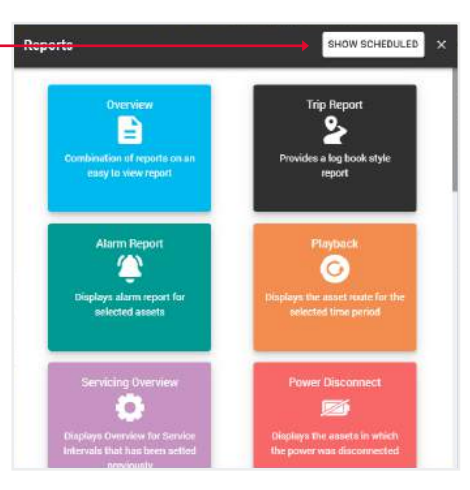

4. You will open a section with your automated reports, where you can **edit** their data, **delete** or **create** a new one.

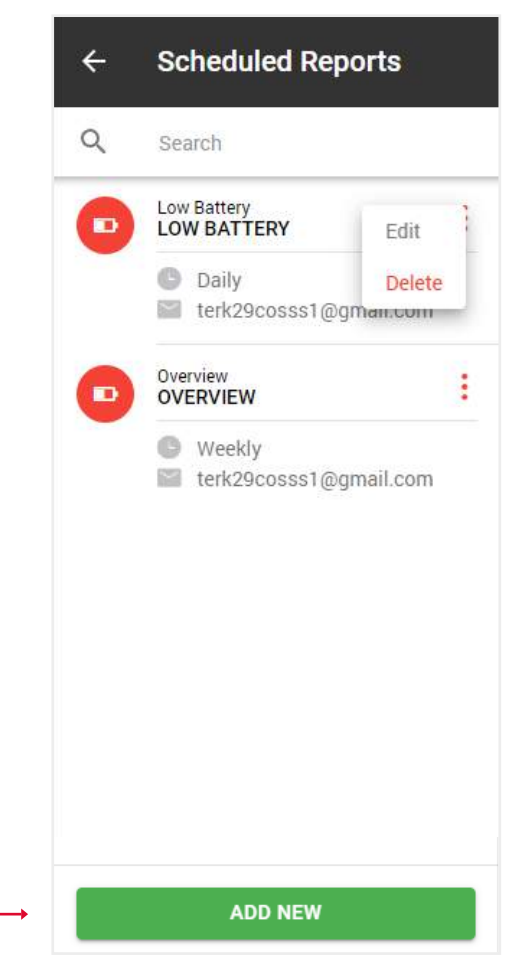

#### 5. When you click on the Add new button, a popup with report types will open. **Choose** the one you want.

6. A form will open for you, just like when creating simple reports, except that you need to specify the **type of report**: daily, weekly or monthly, as well as the **email**  to which it should be sent.

7. Click the **Save** button, after which this report will appear in the list of your automatic reports.

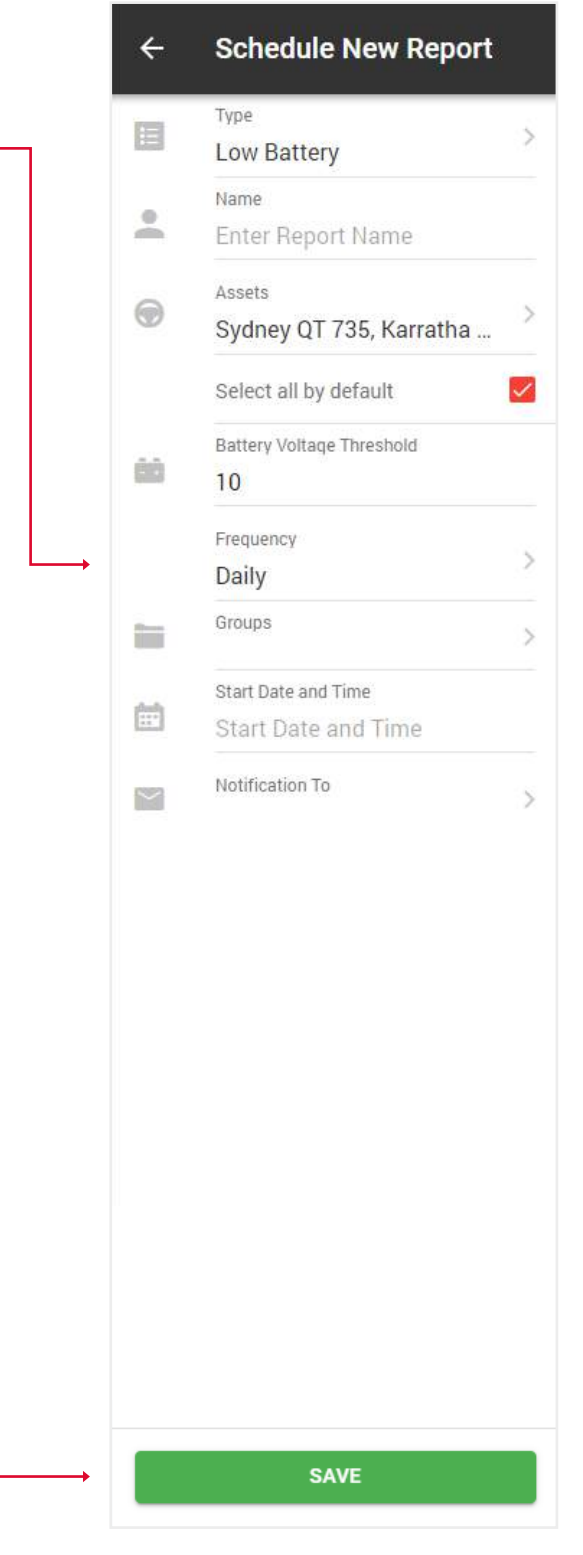

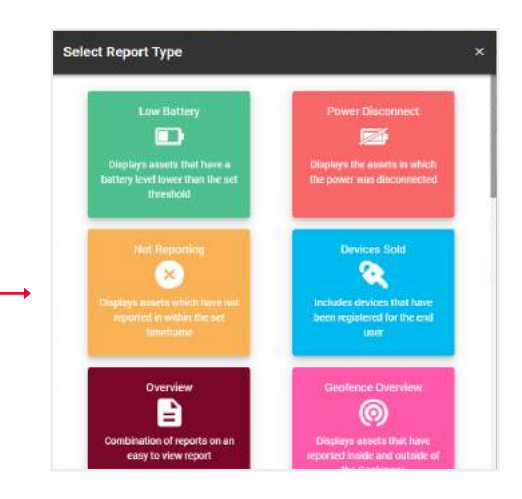

## 6.3. CREATE FRINGE BENEFIT TAX REPORT

#### 1. Open **General menu**.

2. Select **Reports** block.

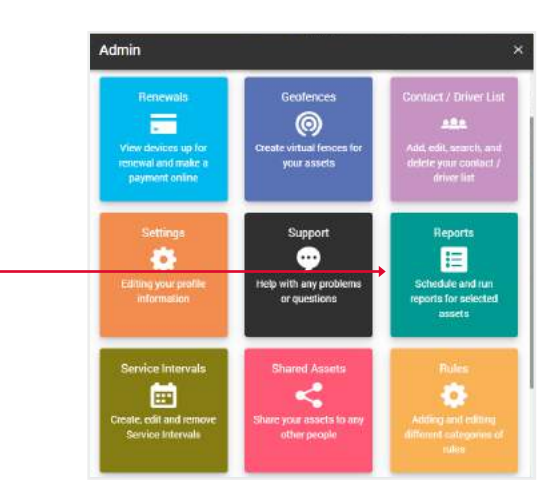

3. Select **fringe benefit tax** report.

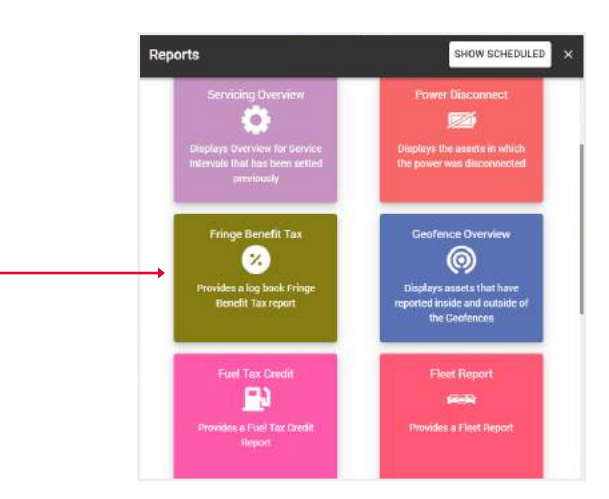

4. **Fill** in the fields and click **Submit** to complete.

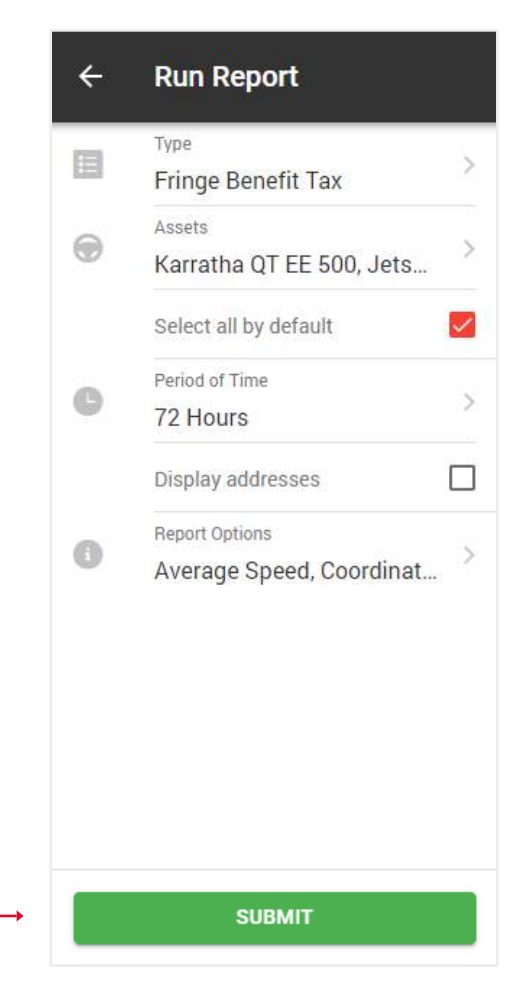

You will see a table with graphs with general data for the selected assets. Click the **Show** button in the desired asset.

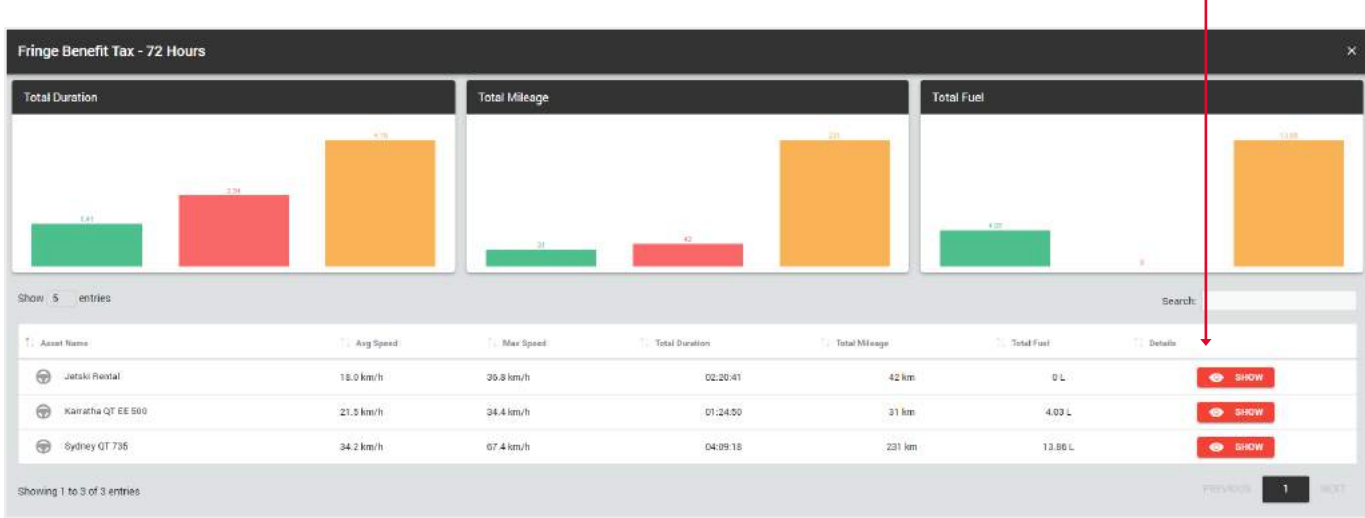

You will see a table with trips data. Check the checkboxes for those trips that were **business** and click the **submit** button. The rest of the trips will be marked as private.

 $\mathbf{I}$ 

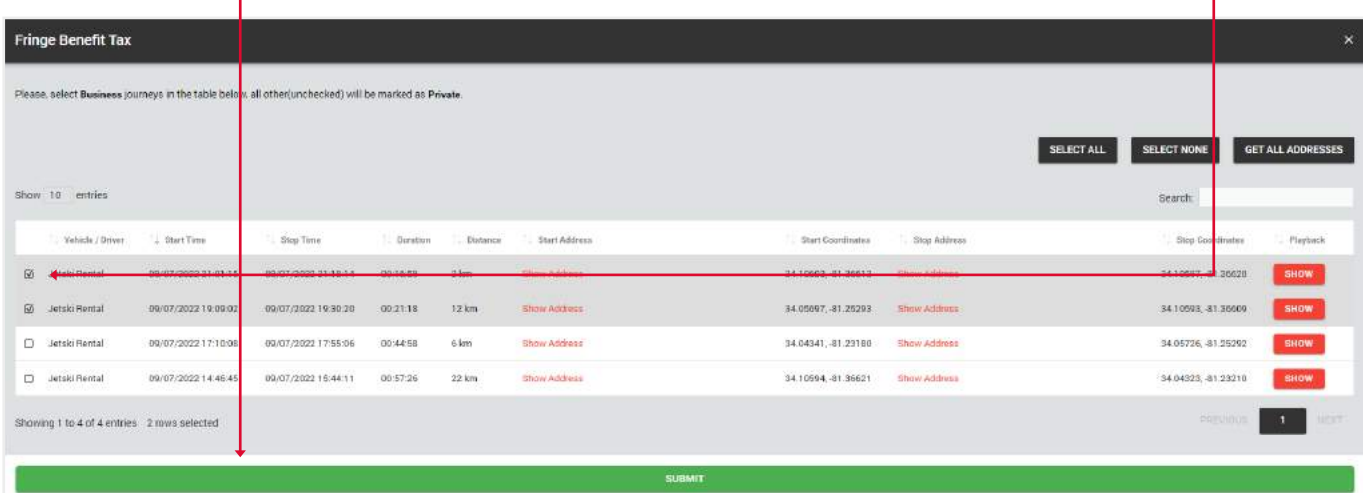

You will see the final version of the report with statistics on **business** and **private** trips.

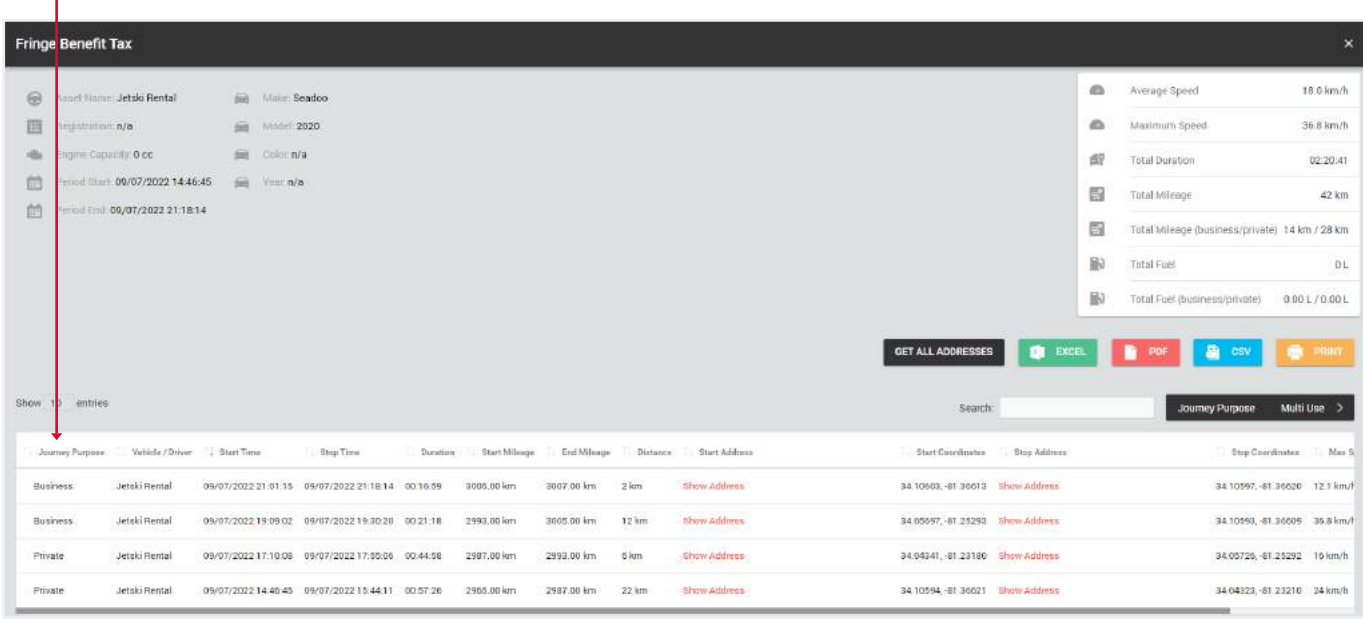